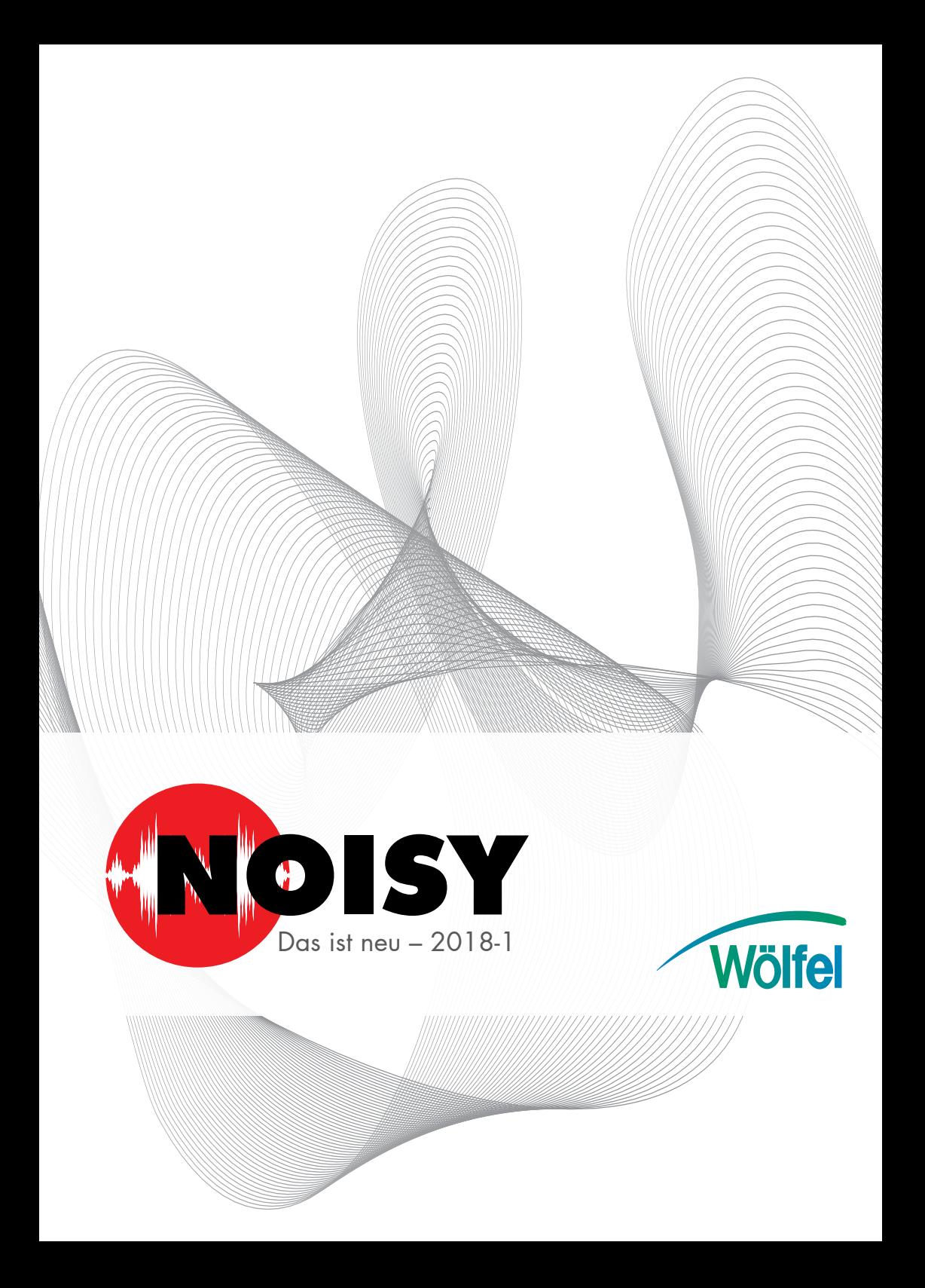

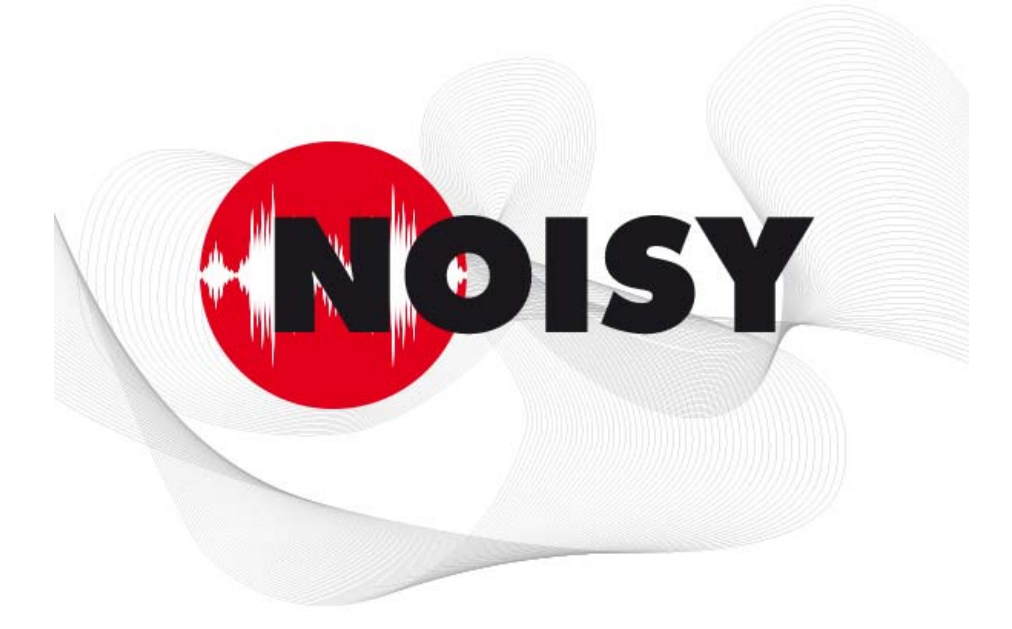

# Die leistungsfähige Software zur Schallpegelmessung und **Beurteilung**

Informationen zum Update auf Version 2018-1 Januar 2018

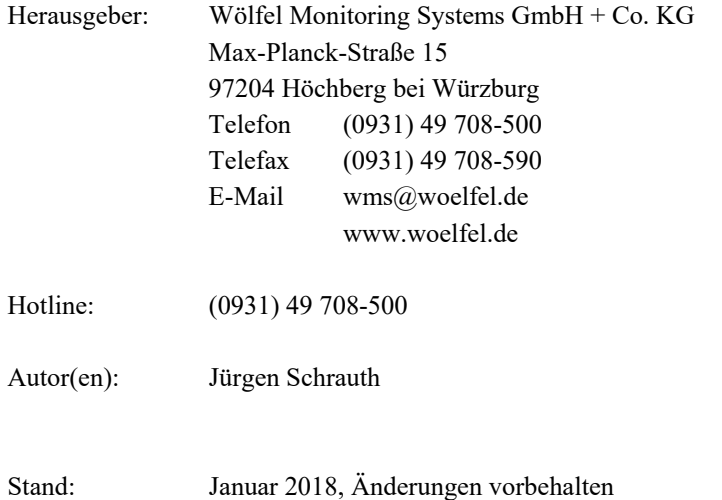

#### **INHALT**

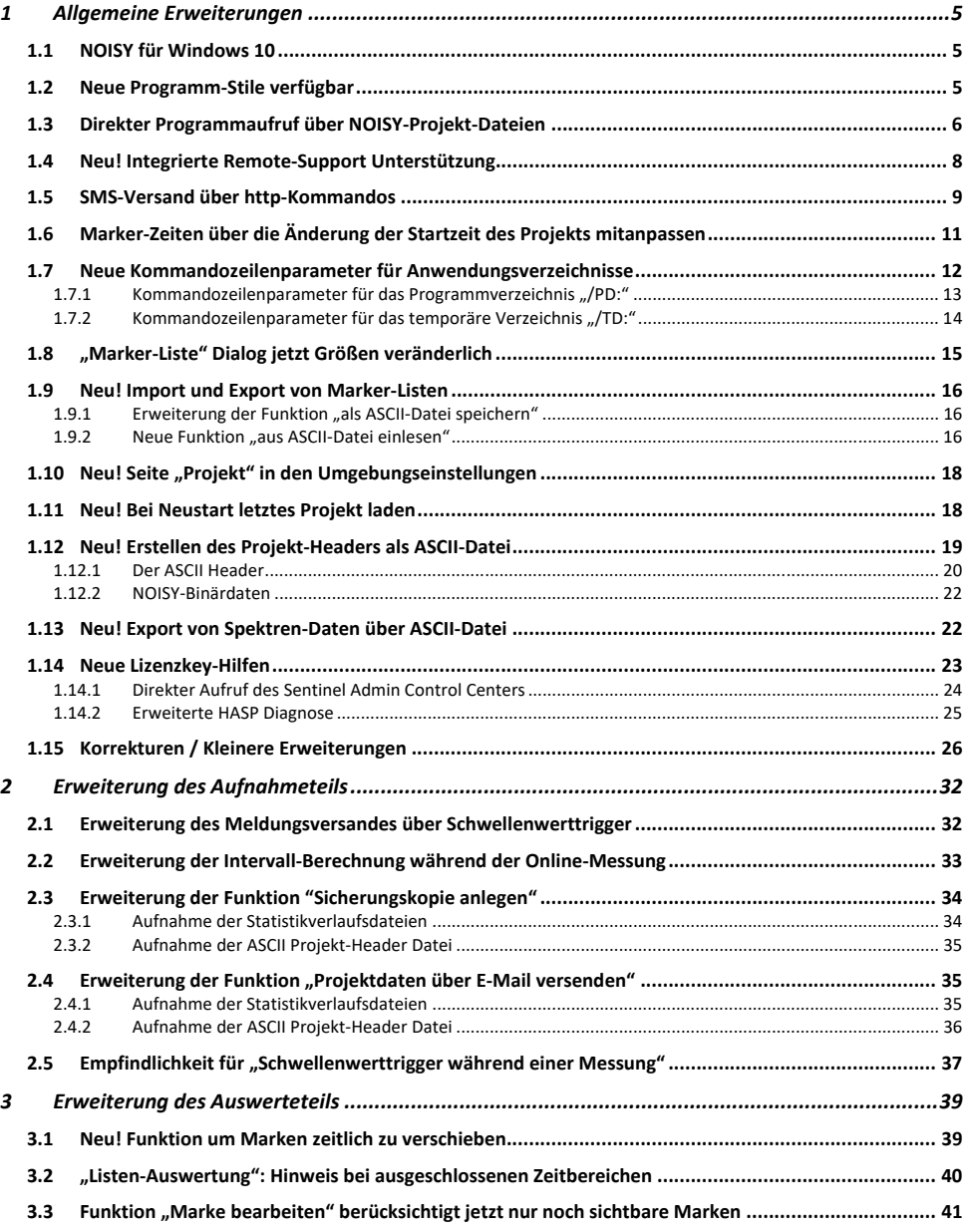

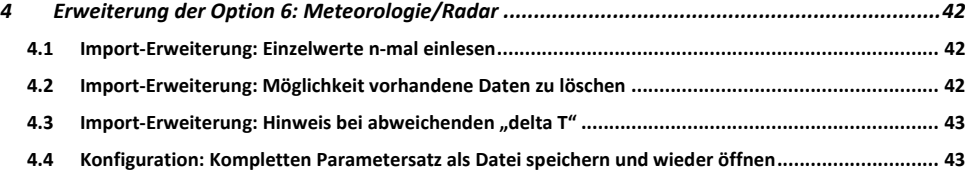

# **1 Allgemeine Erweiterungen**

Wir wollen zunächst die Änderungen und zusätzlichen Möglichkeiten aufführen, die dem Programm und natürlich Ihnen als Anwender ganz allgemein zu Gute kommen.

# **1.1 NOISY für Windows 10**

Das komplette Softwareprojekt NOISY wurde jetzt auf eine neue Entwicklungsplattform portiert, welche die Anforderungen des Betriebssystems Windows 10 komplett unterstützt. Somit wird die Anwendung jetzt über einen neuen Compiler generiert, welcher speziell für die Anforderungen des Betriebssystems Windows 10 angepasst wurde. NOISY ist somit auf die Zukunft vorbereitet.

Ihre neue NOISY Anwendung läuft selbstverständlich weiterhin noch auf älteren Betriebssystemen, wie Windows 7 oder Windows 8.

# **1.2 Neue Programm-Stile verfügbar**

Über das Menü "Einstellungen | Umgebung" auf der Seite "Allgemein" können unter dem Auswahlfeld "Programm-Stil:" neben der Standard-Einstellung "Windows" zusätzlich verschiedene Stile ausgewählt werden.

Mit der vorliegenden Version stehen ihnen sieben neue Stile zusätzlich zur Verfügung.

Neu hinzugekommene Stile sind:

- Windows 10
- Windows 10 Blue
- Windows 10 Dark
- $\bullet$  Glow
- Onyx Blue
- $\bullet$  Sky
- Tablet Light

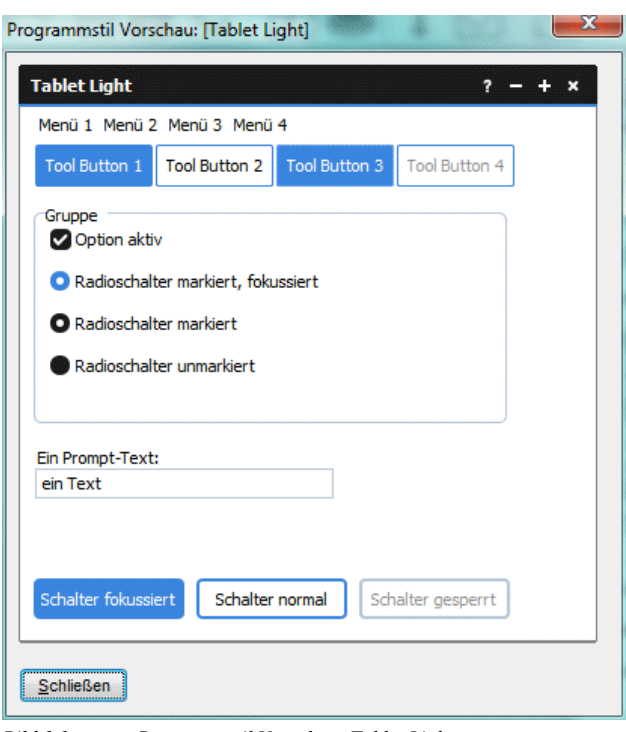

#### *Bild 1.1: Programmstil Vorschau: Tablet Light*

# **1.3 Direkter Programmaufruf über NOISY-Projekt- Dateien**

Werden NOISY-Projekt-Dateien (\*.npr) über den Windows-Explorer mit der NOISY-Anwendung "NOISY.exe" verlinkt, kann NOISY jetzt direkt über den Aufruf (Doppel-Click) der NOISY-Projekt-Datei geöffnet werden. Das ausgewählte Projekt wird automatisch geöffnet und kann somit direkt bearbeitet werden.

|                                                              | $\Box$<br>$\Box$                                                   | $\Sigma$ |
|--------------------------------------------------------------|--------------------------------------------------------------------|----------|
| « NOIS > 01dB-Noisy >                                        | 01dB-Noisy durchsuchen<br>$\ast$<br>٠                              | م        |
| <b>Bearbeiten</b><br>Datei<br>Ansicht<br>Extras<br>2         |                                                                    |          |
| In Bibliothek aufnehmen<br>Organisieren $\blacktriangledown$ | HE +<br>Freigeben für v<br>$\rightarrow$                           |          |
| Favoriten<br>Desktop                                         | 20120730_000000_092348.npr<br>M<br>NPR-Datei<br>2.25 MB            |          |
| Ξ<br><b>Downloads</b><br>Zuletzt besucht                     | 20120820_130302_134748.npr<br>N<br>NPR-Datei<br>2,25 MB            |          |
| <b>Bibliotheken</b><br>Bilder<br>Dokumente<br>E              | 20140220_000000_085638.npr<br>N<br>NPR-Datei<br>2,25 MB            |          |
| Musik<br>Videos<br>$\overline{\phantom{a}}$                  | 20140226_154513_154519.npr<br>$\mathbf{M}$<br>NPR-Datei<br>2.25 MB | ٠        |
| 518 Flemente                                                 |                                                                    |          |

*Bild 1.2: Verlinkte NOISY-Projekt-Dateien* 

Erstellung einer Programmverknüpfung mit NOISY-Projekt-Dateien:

- 1. Öffnen Sie den Windows-Explorer beispielsweise über die Tastenkombination [Windows-Taste] + [E], und klicken Sie eine NOISY-Projekt-Datei (\*.npr) mit der rechten Maustaste an.
- 2. Klicken Sie im Kontextmenü auf den Eintrag Eigenschaften.
- 3. Klicken Sie im Eigenschaften-Dialogfeld für diese Datei auf die Schaltfläche Ändern.
- 4. Im oberen Bereich Empfohlene Programme sehen Sie Programme, die standardmäßig für das Öffnen dieses Dateityps in Frage kommen. Markieren Sie den NOISY Eintrag mit einem Mausklick. Falls kein NOISY Eintrag zur Verfügung gestellt wird können Sie alternativ auch im Bereich Andere Programme die NOISY Anwendung einholen, indem Sie auf den kleinen Pfeil neben der Trennlinie klicken. Wird Ihnen auch hierüber kein NOISY zur Auswahl gegeben, müssen Sie über die Schaltfläche "Durchsuchen..." die NOISY-Anwendung explizit auswählen.
- 5. Klicken Sie dann auf OK. Die Zuordnung wird sofort geändert.

#### Hinweis:

Wenn NOISY für den gewählten Dateityp nicht in der Liste der empfohlenen Programme auftaucht, können Sie manuell danach suchen. Klicken Sie dafür auf Durchsuchen, und navigieren Sie zu dem betreffenden Programmordner, in dem Sie dann die NOISY.EXE-Datei auswählen. Das von Ihnen installierte NOISY-Programm finden Sie in der Regel in den Ordnern ..C:\Programme (x86)\NOISY".

# **1.4 Neu! Integrierte Remote-Support Unterstützung**

Falls Sie mal eine Remote-Support Unterstützung (TeamViewer Quick-Support) von unserem Support-Team benötigen, geht das jetzt sehr schnell und einfach. Direkt aus NOISY heraus können sie die Remote-Support Unterstützung starten. Sie müssen sich somit keine Dateien mehr von unserer Homepage runterladen und können somit direkt Hilfe in Anspruch nehmen.

Über das NOISY-Menü "Hilfe | Support" können sie die Remote-Support Software direkt starten und ihre ID inklusive Kennwort generieren lassen, um sie unserem Support-Team zu übermitteln. Wir haben verschiedene TeamViewer Versionen beigelegt, damit Sie die passende Version direkt verwenden können. Mit ihren Verbindungsdaten kann unser Support Mitarbeiter dann direkt auf ihren PC zugreifen und zusammen mit Ihnen ihr Problem bearbeiten. Welche Programmversion Sie verwenden müssen, erfahren Sie von unserem Support-Team.

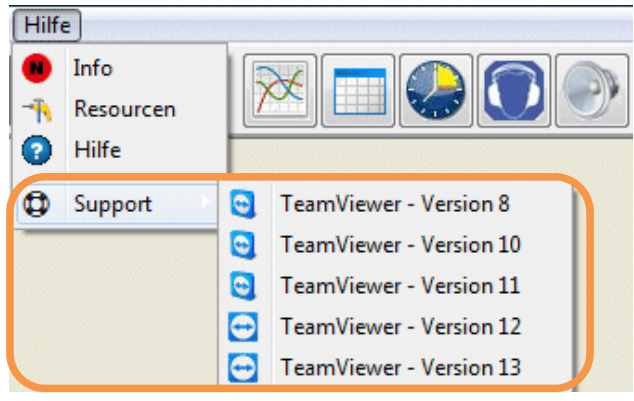

*Bild 1.3: Menü Hilfe | Support* 

Nachdem Sie den TeamViewer QuickSupport gestartet haben müssen Sie nur noch Ihre ID und Ihr Kennwort unserem Support-Mitarbeiter telefonisch mitteilen und unsere Kollegin oder unser Kollege kann sich auf Ihren PC einwählen und Ihnen somit zeitnah Support leisten.

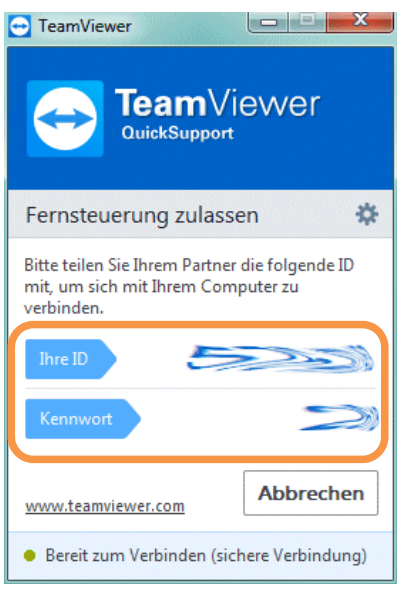

*Bild 1.4: TeamViewer QuickSupport* 

Nachdem die QuickSupport-Sitzung beendet wurde schließen Sie einfach die TeamViewer Anwendung und die Verbindung wird getrennt.

## **1.5 SMS-Versand über http-Kommandos**

Im NOISY werden SMS-Meldungen im Benachrichtigungsfall klassisch per AT-Kommandos über eine serielle Schnittstelle versendet. Diese seriellen Schnittstellen werden normalerweise vom eingesetzten Router (Surfstick, etc.) als virtuelle Schnittstellen über ihren Treiber installiert und somit über das Betriebssystem zur Verfügung gestellt. Leider stellen viele neuere Router diese Funktionalität über ihren Treiber nicht mehr zur Verfügung. Alternativ stellen diese Geräte das Verschicken von SMS-Meldungen über http-Kommandos zur Verfügung.

Als ersten Router dieser Geräteklasse unterstützt NOISY den "RUT955 LTE Router" der Firma Teltonika, welcher per http-Kommandos SMS-Meldungen verschicken kann.

Welche Geräteklasse von NOISY verwendet werden soll, wird über das Auswahlfeld "Gerätetyp:" im Dialog "Meldungen konfigurieren" auf der Seite "SMS" eingestellt. (Menü: "Einstellungen | Meldungen")

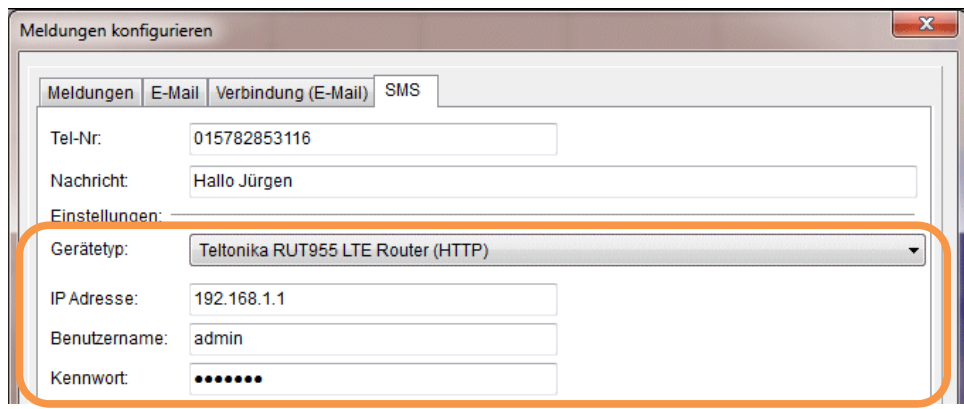

*Bild 1.5: Definition von Meldungen: SMS* 

Über das Auswahlfeld "Gerätetyp:" kann zwischen dem klassischen "Serielles Standardgerät (COM)" und dem neuen "Teltonika RUT955 LTE Router (HTTP)" ausgewählt werden. Über "Serielles Standardgerät (COM)" wird das Eingabefeld "Service Tel-Nr.:" und die Schaltfläche "Anschluss:" zur Parametrisierung des SMS-Versandes inkl. serieller Parametrisierung zur Verfügung gestellt (wie gehabt).

Über die Auswahl "Teltonika RUT955 LTE Router (HTTP)" stehen die folgenden Parameter zur Verfügung:

- Eingabefeld "IP-Adresse:": IP-Adresse des Routers (Auslieferungszustand: 192.168.1.1)
- Eingabefeld "Benutzername:": User Name des Routers (Auslieferungszustand: admin)
- Eingabefeld "Kennwort:": Pass-/Kennwort des Routers (Auslieferungszustand: ad $min(01)$

Hinweis:

Für das SMS-Verschicken per http muss die "Post/Get Configuration" auf dem Router aktiviert werden!

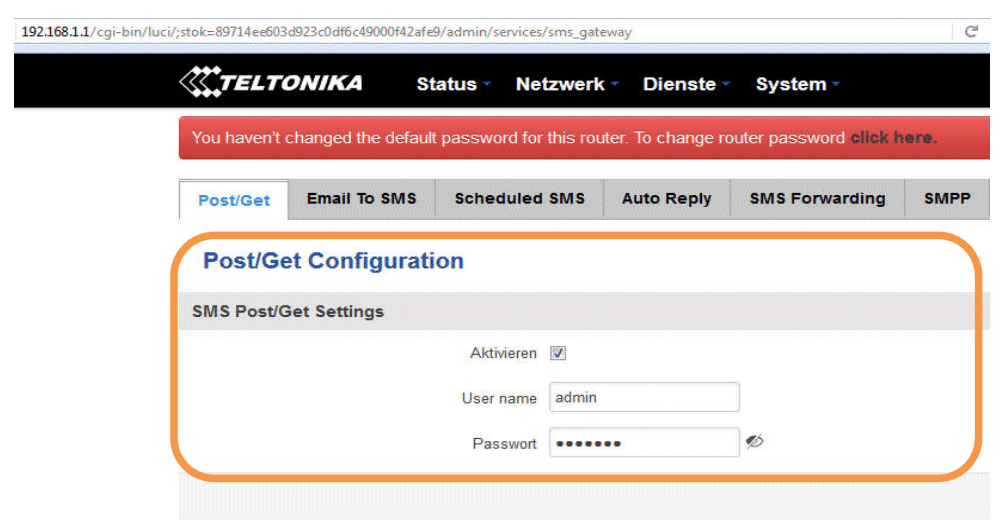

*Bild 1.6: Aktivierung der "Post/Get Configuration" auf dem Router* 

Das "Aktivieren" Häkchen der "SMS Post/Get Settings" auf der Seite "Post/Get" muss zwingend hierfür gesetzt werden! Wie sie die Einstellungen des Routers vornehmen, entnehmen Sie bitte der Gerätebeschreibung.

# **1.6 Marker-Zeiten über die Änderung der Startzeit des Projekts mitanpassen**

Musste die "Startzeit des Projekts" angepasst/verändert werden, da z.B. die Uhrzeit des Schallpegelmessers nicht synchronisiert wurde und diese nach oder vor lief, war es bisher zeitaufwendig gesetzte Marken manuell mitzunehmen/anzupassen. Mit der neuen Erweiterung kann diese müßige Zeitanpassung der Marken jetzt automatisiert werden, ohne dass der Anwender hierzu Zeit aufwenden muss.

Wird im Dialog "Einstellung von Projektparametern" (Menü: "Eingabe | Projekt") auf der Seite "Allgemein" im Feld "Allgemeine Projekt-Einstellungen" die "Startzeit des Projekts" verändert, wird nach Verlassen des Dialogs ("OK"-Button) dem Anwender die Möglichkeit geboten seine Marker-Zeiten mit anzupassen.

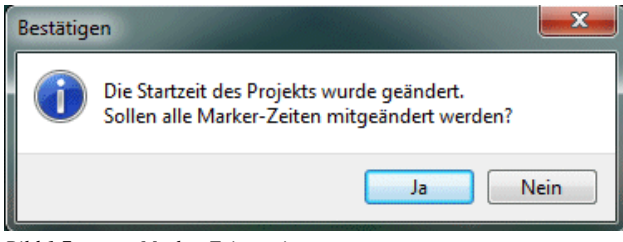

*Bild 1.7: Marker-Zeiten mit anpassen* 

Über den "Bestätigen" Dialog hat nun der Anwender die Möglichkeit über den "Ja" Button seine Marker-Zeiten mitanpassen zu lassen. Konnten alle Marker-Zeiten angepasst werden, wird dies über einen "Informationen" Dialog "Alle Marker-Zeiten wurden mit angepasst." quittiert.

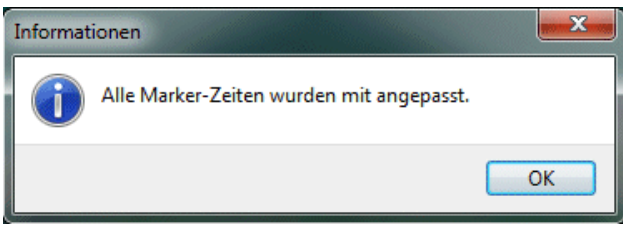

*Bild 1.8: Alle Marker-Zeiten wurden mit angepasst.* 

## **1.7 Neue Kommandozeilenparameter für Anwendungsverzeichnisse**

Für den Aufruf der Anwendung NOISY stehen zusätzliche Kommandozeilenparameter zur Verfügung, um das Programm- und/oder das temporäre Verzeichnis der Anwendungsinstanz festzulegen. Falls sie mehrere NOISY-Instanzen auf einem PC parallel und unabhängig voneinander laufen lassen wollen, können sie mit diesen Kommandozeilen-Parametern eine klare Trennung der Instanzen veranlassen. Sie sollten dann jeder autarken NOISY-Instanz ein eigenes Programm- und temporäres Verzeichnis zuweisen, um eine klare Trennung dieser Instanzen zu erreichen.

Zur Überprüfung der eingestellten Anwendungsverzeichnisse kann der Dialog "Resourcen" über das Menü "Hilfe | Resourcen" geöffnet werden. Hier sollten Ihre übergebenen Verzeichnisse "NoisyProgDir" (Programmverzeichnis) und "NoisyTempDir" (temporäres Verzeichnis) aufgelistet werden:

| Length (MemoryStatus) : 32 Bytes        |                                                       |
|-----------------------------------------|-------------------------------------------------------|
| It should be : 32 Bytes                 |                                                       |
| Memory in use : 48 %                    |                                                       |
| Total physical memory: 4.194.303 KBytes |                                                       |
| Free physical memory : 4.194.303 KBytes |                                                       |
| Total paging file : 4.194.303 KBytes    |                                                       |
| Free paging file : 4.194.303 KBytes     |                                                       |
| Total virtual memory : 2.097.024 KBytes |                                                       |
| Free virtual memory : 1.799.732 KBytes  |                                                       |
| Anzahl Pixel in X: 1.920                |                                                       |
| Anzahl Pixel in Y: 1.200                |                                                       |
| MoieuStartDir. C.\MOTSV\liafarn\        |                                                       |
|                                         | NoisyProqDir : C:\Users\js\AppData\Local\NOISY\       |
| NoisyTempDir : C:\Messung\NOISYtemp\    |                                                       |
|                                         | NOISVELO UILE DI VESSUNO VNOISI FLOJEKCE VULUD NOISVV |
|                                         |                                                       |
|                                         |                                                       |
|                                         |                                                       |

*Bild 1.9: Resourcen* 

Hinweis:

Falls die Kommandozeilen Einstellungen nicht im Programm ankommen sollten, berücksichtigen Sie bitte folgendes: Wurde eine schon verwendete Instanz über diese Kommandozeilen-Parameter angepasst, kann es notwendig werden die Datei "NOISY.ini" im Programmverzeichnis vor dem erneuten Aufruf zu löschen!

#### **1.7.1 Kommandozeilenparameter für das Programmverzeichnis "/PD:"**

NOISY kann direkt mit einem gewünschten Programmverzeichnis gestartet werden. Hierfür kann der Programmzeilenparameter */PD:* (program directory) verwendet werden. Somit kann NOISY direkt durch seinen Aufruf das gewünschte Programmverzeichnis zugewiesen bekommen. Sollen mehrere Anwendungsinstanzen auf einem PC autark nebeneinander arbeiten, sollte dieser Kommandozeilenparameter gezielt eingesetzt werden.

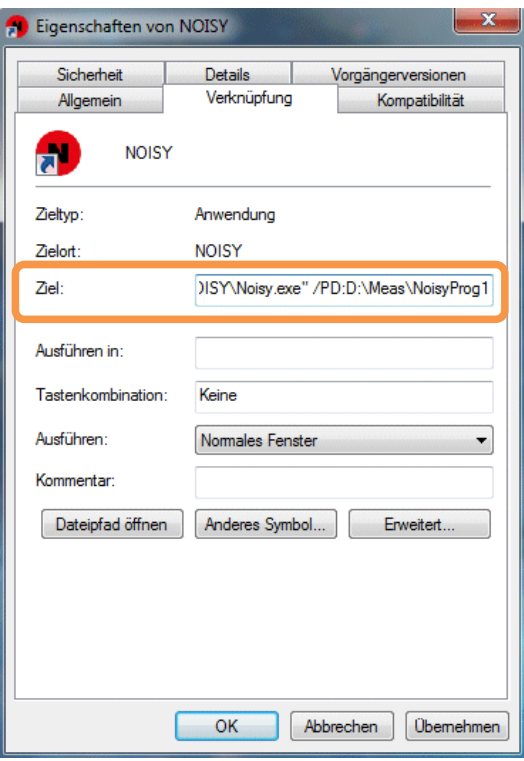

*Bild 1.10: Programmzeilenparameter /PD:* 

Über die Eigenschaften des NOISY- Programms im Eingabefeld *Ziel* kann z.B. der Kommandozeilenparameter verwendet werden.

#### **1.7.2 Kommandozeilenparameter für das temporäre Verzeichnis "/TD:"**

NOISY kann direkt mit einem gewünschten temporären Verzeichnis gestartet werden. Hierfür kann der Programmzeilenparameter */TD:* (temporary directory) verwendet werden. Somit kann NOISY direkt durch seinen Aufruf, das gewünschte temporäre Verzeichnis zugewiesen bekommen. Sollen mehrere Anwendungsinstanzen auf einem PC autark nebeneinander arbeiten, sollte dieser Kommandozeilenparameter gezielt eingesetzt werden.

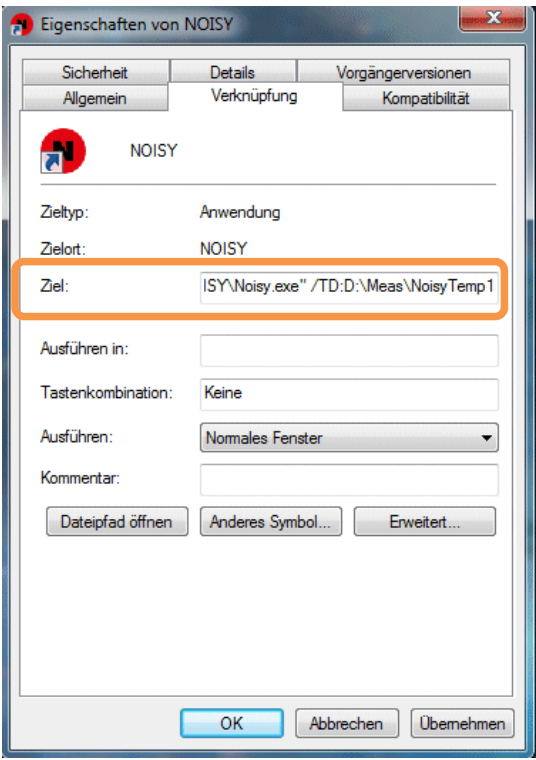

*Bild 1.11: Programmzeilenparameter /TD:* 

Über die Eigenschaften des NOISY- Programms im Eingabefeld *Ziel* kann z.B. der Kommandozeilenparameter verwendet werden.

## **1.8 "Marker-Liste" Dialog jetzt Größen veränderlich**

Bei Projekten mit mehr als 10 Marker-Einträgen musste man im Dialog "Marker-Liste" u.U. unnötig oft "scrollen", um einzelne Marker-Zeilen bearbeiten zu können. Um die volle Bildschirmhöhe ausnutzen zu können, wurde der Dialog jetzt Größen veränderlich generiert. Somit kann die komplette vorhandene Bildschirmhöhe für diesen Dialog auch genutzt werden. Neben der "Drag and Drop" Funktion stehen auch die Schaltflächen "Maximieren" und "Verkleinern" für die Größenveränderung des Dialogs zur Verfügung.

# **1.9 Neu! Import und Export von Marker-Listen**

Der Inhalt der "Marker-Liste" konnte bisher nur exportiert, d.h. als ASCII-Datei abgelegt werden. Wurden Schallpegelverläufe an unterschiedlichen Orten, jedoch zur gleichen Zeit gemessen (z.B. zur Baustellenüberwachung), mussten somit Marken mehrfach neu in unterschiedliche NOISY-Projekte eingetragen werden. Um diese Bearbeitungszeiten zu optimieren können jetzt auch Marker-Listen wieder importiert, d.h. aus ASCII-Dateien eingelesen werden.

#### **1.9.1 Erweiterung der Funktion "als ASCII-Datei speichern"**

Die Funktion "als ASCII-Datei speichern" (PopUp-Menü, rechte Maustaste) wurde erweitert, so dass jetzt zusätzlich neben der Marker-Typ-Bezeichnung auch der Marker-Typ Index zusätzlich mit abgelegt wird. Dieser wird über die Spalte "Typ#" jetzt mit ausgegeben.

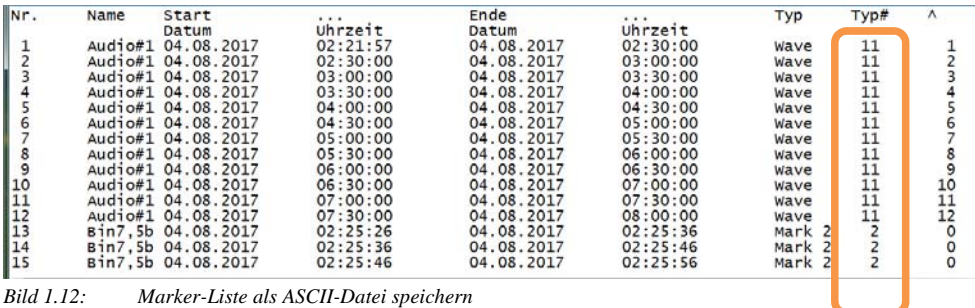

Diese Spalte wird auch beim Einlesen der Datei benötigt, um den einzelnen Markern den entsprechenden Marker-Typ zuweisen zu können.

#### **1.9.2 Neue Funktion "aus ASCII-Datei einlesen"**

Über das PopUp-Menü (rechte Maustaste) kann die neue Funktion "aus ASCII-Datei einlesen" angewendet werden. Hierüber können Marken in das aktuelle Projekt aufgenommen/eingelesen werden.

|    | Nr.   Name       | Start                                 |         | Ende  |
|----|------------------|---------------------------------------|---------|-------|
|    |                  | Datum                                 | Uhrzeit | Datum |
| 1  |                  | Spalte anpassen [F10]                 |         |       |
| 2  |                  | Zeile(n)/Marke(n) löschen [Entf]      |         |       |
| 3  |                  | Alle Marken löschen                   |         |       |
| 4  | Marken sortieren |                                       |         |       |
| 5  |                  |                                       |         |       |
| 6  |                  | Deaktivierte Marken löschen           |         |       |
| 7  |                  | Deaktivierte Marken wiederherstellen. |         |       |
| 8  |                  | Zeile(n)/Marke(n) deaktivieren        |         |       |
| 9  |                  | Zeile(n)/Marke(n) aktivieren          |         |       |
| 10 |                  |                                       |         |       |
| 11 |                  | Marke(n) verschieben                  |         |       |
| 12 |                  | als ASCII-Datei speichern             |         |       |

*Bild 1.13: Marker-Liste: PopUp-Menü* 

Wird die Funktion "aus ASCII-Datei einlesen" aktiviert, muss eine geeignete ASCII-Datei über den Öffnen-Dialog "ASCII-Datei laden" ausgewählt werden. Wurde eine Datei ausgewählt, werden die Marken an die bestehende Marker-Liste importiert und angehängt. Nach erfolgreichem Import wird dies über den Informationen-Dialog mit der Meldung "Marker wurden erfolgreich eingelesen" quittiert. Die Zusatzinfo "(n=xxx)" gibt die Anzahl der eingelesenen Marken wieder.

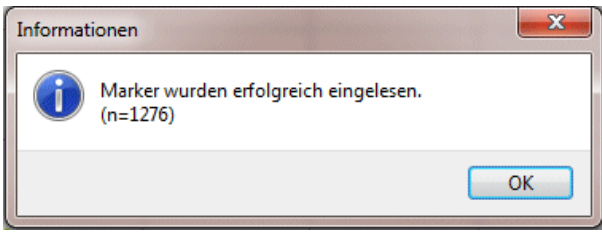

*Bild 1.14: Marken wurden erfolgreich eingelesen.* 

Hinweis 1:

Die einzulesende ASCII-Datei muss im folgenden Format vorliegen:

- Zwei Kopfzeilen müssen vorliegen

- Spalten müssen mit TabStop getrennt sein

- Folgende Spaltenreihenfolge muss vorliegen: "Nr.", "Name", "Start-Datum", StartUhrzeit", "Ende-Datum", "Ende-Uhrzeit", "Typ-Name" und "Typ#".

Falls eine ASCII-Datei manuell erstellt werden muss, sollte eine Vorlagedatei von NOISY aus abgelegt werden.

Hinweis 2: Es werden nur die Marker-Typen 1 bis 10 ("Typ#") eingelesen! D.h. "Wave" und "Bild" Marker-Typen werden hierüber nicht eingelesen.

Hinweis 3: "Marker-Typen"-Einstellungen können auch exportiert und in andere Projekte wieder importiert werden.

# **1.10 Neu! Seite "Projekt" in den Umgebungseinstellungen**

Im Dialog "Einstellung der Umgebung" wurde die neue Seite "Projekt" generiert, welche jetzt die projektspezifischen Umgebungsparameter aufnimmt. Die Schaltfläche "Beim Öffnen des Projektes, Pegelverlauf anzeigen." wurde von der Seite "Allgemein" auf die Seite "Projekt" verschoben.

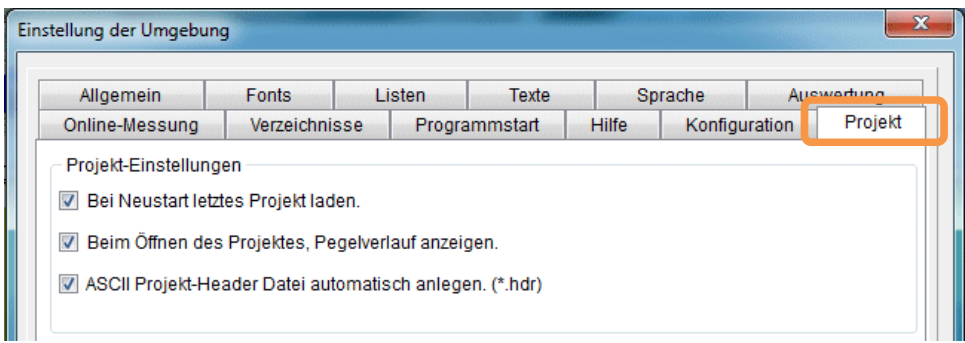

*Bild 1.15: Einstellung der Umgebung: Projekt* 

# **1.11 Neu! Bei Neustart letztes Projekt laden**

Über die Schaltfläche "Bei Neustart letztes Projekt laden." Auf der Seite "Projekt" im Dialog "Einstellung der Umgebung" kann initiiert werden, dass NOISY bei einem Neustart das zuletzt bearbeitete Projekt direkt automatisch öffnet. Das lästige Laden des Projekts z.B. aus der "History"-Liste heraus kann somit entfallen.

| Allgemein                                                    | Fonts         | Listen | Texte         |       | Sprache       | Auswertung |
|--------------------------------------------------------------|---------------|--------|---------------|-------|---------------|------------|
| Online-Messung                                               | Verzeichnisse |        | Programmstart | Hilfe | Konfiguration | Projekt    |
| Projekt-Einstellungen<br>Dei Neustart letztes Projekt laden. |               |        |               |       |               |            |
|                                                              |               |        |               |       |               |            |
| Deim Öffnen des Projektes, Pegelverlauf anzeigen.            |               |        |               |       |               |            |
| V ASCII Projekt-Header Datei automatisch anlegen. (*.hdr)    |               |        |               |       |               |            |

Tipp:

Werden die beiden Schaltflächen "Bei Neustart letztes Projekt laden." und "Beim Öffnen des Projektes, Pegelverlauf anzeigen." zusammen aktiviert, wird die Pegelverlauf-Auswertung direkt bei Programmstart mit dem letzten Projekt geöffnet.

# **1.12 Neu! Erstellen des Projekt-Headers als ASCII-Datei**

Um Messdaten aus NOISY heraus zu exportieren, können verschiedene Wege gegangen werden, darunter der klassische Weg in Form eines ASCII-Exports. Gerade bei längeren Messprojekten wurde immer wieder der Wunsch an uns herangetragen, die Pegelverläufe auch direkt aus den NOISY-Projekt-Dateien auslesen zu können. Dies wird jetzt mit dem automatischen Erstellen des Projekt-Headers als ASCII-Datei ermöglicht.

Über die Schaltfläche "ASCII Projekt-Header Datei automatisch anlegen. (\*.hdr)" im Dialog "Einstellung der Umgebung" über "Einstellungen | Umgebung" kann der wesentliche Teil des Headers eines Projektes im ASCII-Format neben der Projektdatei abgelegt werden. Die eigentlichen Messdaten bleiben im internen binären NOISY-Format erhalten.

Nachfolgend ist dieser ASCII Header, sowie das interne Messdatenformat beschrieben, so dass es auf einfache Weise möglich ist, binäre NOISY Projekte zu lesen und außerhalb von NOISY weiter zu verarbeiten ohne die eigentlichen NOISY-Messdaten in ein anderes Format exportieren/konvertieren zu müssen. Insbesondere bei großen Messdaten-Dateien kann dies von Vorteil sein.

| Allgemein                                                       | Fonts         | Listen | Texte         |       | Sprache       | Auswertung |
|-----------------------------------------------------------------|---------------|--------|---------------|-------|---------------|------------|
| Online-Messung                                                  | Verzeichnisse |        | Programmstart | Hilfe | Konfiguration | Projekt    |
|                                                                 |               |        |               |       |               |            |
|                                                                 |               |        |               |       |               |            |
| Projekt-Einstellungen                                           |               |        |               |       |               |            |
| Bei Neustart letztes Projekt laden.<br>$\overline{\mathcal{F}}$ |               |        |               |       |               |            |
| Deim Öffnen des Projektes, Pegelverlauf anzeigen.               |               |        |               |       |               |            |

*Bild 1.17: Einstellung der Umgebung: Projekt* 

Um den Header von NOISY Projekten anzulegen, aktivieren Sie die Schaltfläche "ASCII Projekt-Header Datei automatisch anlegen. (\*.hdr)". Somit wird automatisch bei der Ablage eines NOISY-Projektes diese Projekt-Header Datei im ASCII-Format mit abgelegt.

#### **1.12.1 Der ASCII Header**

Zu jedem NOISY Projekt wird beim Speichern eine Datei erzeugt, die den Header im ASCII Format enthält. Der Name der Datei setzt sich aus dem Projektverzeichnis, dem Namen des NOISY-Projektes und der Erweiterung "HDR" zusammen.

Diese Header-Datei enthält folgende Daten:

Im Abschnitt [DateiInfo] wird aufgelistet, welche Dateiarten das Projekt enthält.

Ist der Wert 1, so sind Dateien zu der jeweiligen Dateiart vorhanden, ist der Wert 0, gibt es zu dieser Dateiart keine Daten. Die unterschiedlichen Dateiarten eines Projektes werden mit dem Dateinamen des Projektes und einer Dateierweiterung von "000" bis "026" abgelegt.

Mögliche Dateiarten sind:

- 000: Meteorologieverläufe
- 001: Schallpegelverläufe
- 002: Leq-Verläufe
- 003: SEL-Verläufe
- 004-013: Perzentilverläufe
- 014-023: Perzentilvertrauensverläufe
- 024: LT5-Verläufe
- 025: Leq-Vertrauensverläufe
- 026: LAFTeq-Verläufe

Hinweis: Nicht jedes Projekt stellt alle Dateiarten zur Verfügung!

[DateiInfo]  $000=1$ 001=1  $002=0$  $0.03=0$  $004=0$  $005=0$ …

#### Zu jeder der Dateiarten gibt es eine allgemeine Info:

```
[001] 
Dateiname=D:\Messung\NOISY-Projekte\Test\2017-12-08_17-30-00_8.001 
Kanalzahl=2 
MesswerteProKanal=17999 
Blockgroesse=1024 
Startdatum=08.12.2017 
Startzeit=17:00:00
```
usw., für die weiteren Dateiarten.

Dateiname:

Der Name der Datei, die die Messwerte dieser Dateiart enthält.

Kanalzahl:

Anzahl der Kanäle in diesem Projekt.

Messwerte pro Kanal:

Die Anzahl der Messwerte pro Kanal. Alle Kanäle einer Dateiart haben die gleiche Anzahl von Messwerten.

Blockgröße:

siehe "Binärdatenformat"

Startzeit und Startdatum:

Zu diesem Zeitpunkt wurde das Projekt gestartet.

Zu jeder Dateiart und zu jedem Kanal gibt es einen Eintrag, der den Kanal näher beschreibt:

[001\_Kanal\_1] dx=0,100000001490116 XMin=0 XMax=1799,80004882813 YMin=30,0699996948242 YMax=46,7400016784668 XMessgroesse=Zeit XDimension=sec YMessgroesse=Schallpegel YDimension=dB(A)

Hier exemplarisch die Beschreibung des Kanals Nummer 1 der Dateiart "001"

dx:

Der Abstand zwischen zwei Messwerten. (Bei Zeitsignalen ist das das Abtastintervall).

XMin:

Kleinster X-Wert.

XMax:

Größter X-Wert. Dieser Wert ergibt sich gemäß: (MesswerteProKanal-1)\*dx.

XMessgroesse und XDimension:

Messgröße und Dimension der X-Achse. Bei Zeitsignalen z. B. "Zeit" in "sec".

YMessgroesse und YDimension:

Messgröße und Dimension der Messwerte (Y-Achse).

#### **1.12.2 NOISY-Binärdaten**

Die eigentlichen Messdaten sind in binärer Form gespeichert. Der Name der Datei, in der die Daten einer Dateiart eines Projektes gespeichert sind, ist im oberen Abschnitt aufgeführt. Jede dieser Messwerte-Dateien ist gleich aufgebaut:

- Die Messwerte sind im 4 Byte Single Format gespeichert (IEEE 754).
- Alle Messwerte eines Kanals liegen hintereinander. d. h. erst alle Werte des ersten Kanals, dann alle Werte des zweiten Kanals usw.
- Die Messwerte werden in Blöcken zu 1024 Werten gespeichert. Ist die Anzahl der Messwerte eines Kanals nicht ganzzahlig durch 1024 teilbar, so enthält jeder Kanal einen weiteren Block, der jedoch nur teilweise mit gültigen Messwerten gefüllt ist. Die nicht benötigten Werte des letzten Blocks sind mit Null gefüllt.

Beispiel:

Anzahl Messwerte pro Kanal: 10500

- $\rightarrow$  10500/1024 =10.253..
- $\rightarrow$  11 Blöcke, Block 11 nur teilweise gefüllt.
- $\rightarrow$  10500-10\*1024=260
- $\rightarrow$  die ersten 260 Werte des 11. Blocks sind gültige Messwerte, die restlichen 764 Werte sind ungültige Werte.

# **1.13 Neu! Export von Spektren-Daten über ASCII-Datei**

Über den Dialog "Export von ASCII-Dateien" können jetzt zusätzlich auch die Spektren-Daten exportiert werden. Über die zusätzliche Schaltfläche "Ausgabe der Spektren-Daten" kann dieser Export aktiviert werden.

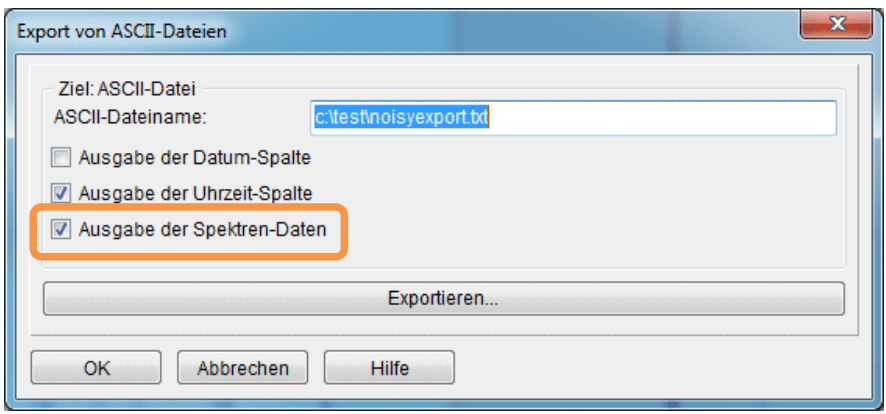

*Bild 1.18: Export von ASCII-Dateien* 

Wird die Schaltfläche "Ausgabe der Spektren-Daten" aktiviert, werden die Spektren mit in die ASCII-Datei geschrieben. Wie und welche Spektren hierfür exportiert werden sollen, wird über den Dialog "Spektren-Ermittlung konfigurieren" festgelegt. Es können Spektren aus importierten Breitbandspektren oder aus Wave-Dateien herangezogen werden.

| 33,7<br>$-38,4$<br>$-18,6$<br>$-22, 2$<br>$-18,7$<br>$-8, 3$<br>$-51,2$<br>$-54,4$<br>$-16, 8$<br>$-1, 3$<br>$-0, 2$<br>$-4, 7$<br>$-5, 5$<br>$-1, 9$<br>$-3, 8$<br>$-3, 7$<br>$-2, 8$<br>$-12, 6$<br>$\begin{array}{c} 33,4 \\ 33,2 \\ 33,3 \\ 32,8 \\ 33,5 \\ 33,5 \end{array}$<br>$-50,6$<br>$-48, 8$<br>$-21,9$<br>$-24,1$<br>$-30,9$<br>$-31,8$<br>$-29,3$<br>$-33,1$<br>$-30,2$<br>$-26,4$<br>$-29,6$<br>$-34,2$<br>$-20,3$<br>$-15,6$<br>$-38,3$<br>$-16, 2$<br>$-17,4$<br>$-13,3$<br>$-45,9$<br>$-19,5$<br>$-22,4$<br>$-36, 8$<br>$-48,7$<br>$-13,8$<br>$-48,5$<br>$-44,9$<br>$-17,3$<br>$-34,0$<br>$-20,1$<br>$-9,7$<br>$-18,5$<br>$-47,5$<br>$-33,1$<br>$-43,3$<br>$-48,3$<br>$\frac{-12}{-7}, \frac{1}{9}$<br>$-35,0$<br>$-46,3$<br>$-17,1$<br>$-17,8$<br>$-14,4$<br>$-51,6$<br>33,8<br>$-21,9$<br>$-42,9$<br>$-49,5$<br>$\begin{array}{c} -11,1 \ -17,0 \ -18,0 \end{array}$<br>$-\bar{20}$ , 9<br>32,5<br>$-55,7$<br>$-43,8$<br>$-15, 2$<br>$-21, 0$<br>$-25, 8$<br>$-51,2$<br>33,6<br>$-61, 2$<br>$-48,4$<br>$-16,6$<br>$-37,6$<br>$-66, 8$<br>$-36,2$<br>34,0<br>$-48,7$<br>$-17,0$<br>$-7,4$<br>$-22,4$<br>$-18,9$<br>33,3<br>$-62, 3$<br>$-48,1$<br>$-37,2$<br>$-6,1$<br>32,8<br>$-58,4$<br>$-38,2$<br>$-50,4$<br>$-13,4$<br>$-16,4$<br>32,7<br>$-17,9$<br>$-12, 2$ | Uhrzeit<br>$\mathsf{Ihh:mm:ss}$                                                                                                    | L(t)<br>dB(A) | dB<br>(A) | 8<br>(A)<br>dВ | 10<br>dВ<br>(A) | 12,5<br>(A)<br>dВ | 16<br>dВ<br>(A) | 20<br>dВ<br>(A) | 25<br>dВ<br>(A) | 31,5<br>(A)<br>dВ |
|----------------------------------------------------------------------------------------------------|----------------------------------------------------------------------------------------------------|---------------|-----------|----------------|-----------------|-------------------|-----------------|-----------------|-----------------|-------------------|
| m.<br>$\rightarrow$                                                                                                    | 18:00:00<br>18:00:00<br>18:00:00<br>18:00:00<br>18:00:00<br>18:00:01<br>18:00:01<br>18:00:01<br>18:00:01<br>18:00:01<br> 18:00:01<br> 18:00:01<br> 18:00:01 |               | $-55,5$   | $-52,0$        | $-39,6$         | $-27,0$           |                 |                 | $-15,3$         |                   |

*Bild 1.19: Exportierte ASCII-Datei* 

# **1.14 Neue Lizenzkey-Hilfen**

Für den NOISY Support wurden zwei Erweiterungen implementiert, über welche das Handling mit dem Lizenzkey (Dongle) erleichtert werden soll. Gerade bei der Einrichtung von Netzwerklizenzen kommt es hin und wieder vor, dass Kunden unseren Support diesbezüglich in Anspruch nehmen. Als Unterstützung sollen die folgenden Erweiterungen Ihnen hierbei Hilfe leisten.

#### **1.14.1 Direkter Aufruf des Sentinel Admin Control Centers**

Über den Aufruf (Adresse) "localhost:1947" in einem Internetbrowser kann auf den Treiber des Lizenzkeys zugegriffen werden. Hierüber können Lizenzkeys am PC oder im Netzwerk angezeigt und gegebenenfalls parametrisiert werden. Hierüber können z.B. Netzwerkparameter zum Auffinden von Netzwerklizenz Keys im Firmennetz angepasst werden.

Dieser Aufruf kann jetzt auch direkt aus NOISY heraus durchgeführt werden. Im Dialog "NOISY- Info" (Menü: "Hilfe | Info") steht über die Schaltfläche "Sentinel Admin Control Center starten" der direkte Aufruf über einen Internet-Browser zur Verfügung.

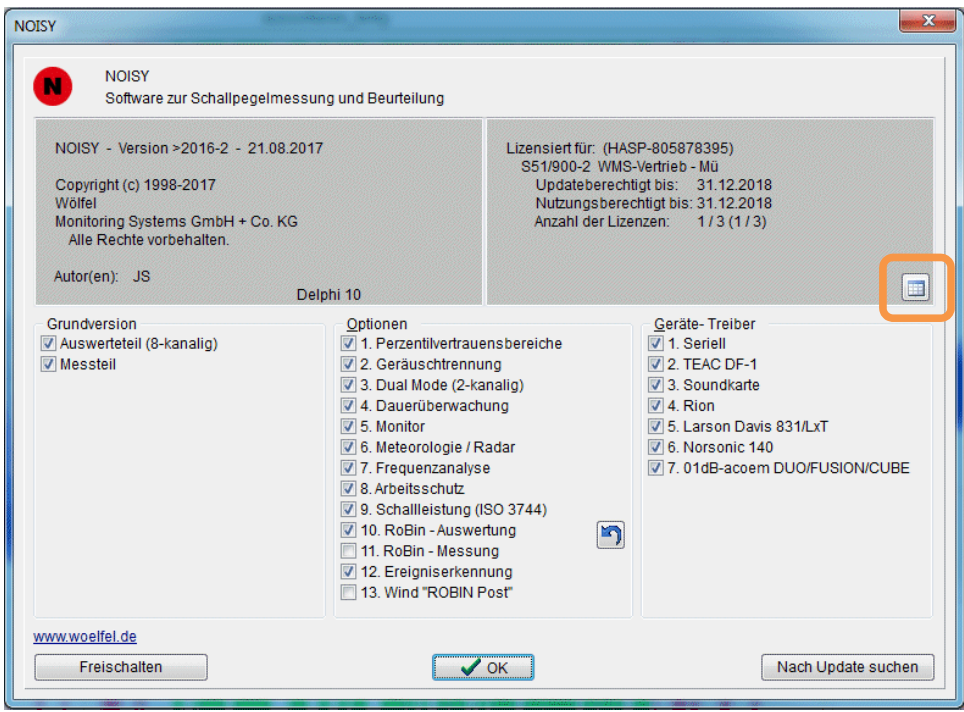

*Bild 1.20: Dialog: NOISY- Info* 

Über die Schaltfläche "Sentinel Admin Control Center starten" wird der aktuelle Internet-Browser mit der entsprechenden Adresse aufgerufen und das Admin Control Center geöffnet.

| gemalto <sup>*</sup>               |                |                             |                         |              |                            |                      | Sentinel Admin Control Center            |      |   |                               |  |
|------------------------------------|----------------|-----------------------------|-------------------------|--------------|----------------------------|----------------------|------------------------------------------|------|---|-------------------------------|--|
| Optionen                           |                | Sentinel-Keys auf SCHRAUTIX |                         |              |                            |                      |                                          |      |   |                               |  |
| Sentinel-Keys                      |                | Standort                    | Vendor Key-ID           |              | Key-Typ                    |                      | Konfiguration Version Sitzungen Aktionen |      |   |                               |  |
| Produkte<br>Features               | ٩              | Lokal                       | 83061<br>(83061)        | 805878395    | HASP HL Time               |                      |                                          | 3.25 |   | Features Sitzungen Blinken an |  |
| Sitzungen                          | $\mathbf{2}$   | <b>FR-WORKSTATION</b>       | <b>WOIYG</b><br>(64294) | 1748014283   | Sentinel HAEB 31/MBRer     | .                    |                                          | 3.25 | ٠ | Offnen Netz-Features          |  |
| Aktualisieren/                     |                | 3 HOFIX                     | 83061<br>(83061)        | 27027834     | HASP HL NetTime 10         | $\sim$               |                                          | 3.25 |   | - Cloffnen Netz-Features      |  |
| Einbinden                          |                | 4 LIZENZ-OTH                | 67062<br>(67062)        | 143374364914 | <b>HASP SL Legacy</b>      | $-@$ .               |                                          | 1.50 | 4 | Offnen Netz-Features          |  |
| Zugriffsprotokoll<br>Konfiguration |                | 5 LIZENZ OTH                | 48521<br>(48521)        | 1918546561   | Sentinel HL NetTime 50 [2] |                      | <b>THASP</b>                             | 4.27 |   | Offnen Netz-Features          |  |
| Diagnose                           | 6              | LIZENZIX                    | 83061<br>(83061)        | 1598711799   | HASP HL NetTime 10         | ы<br><b>STATE OF</b> |                                          | 3.25 |   | Offnen Netz-Features          |  |
| Hilfe                              | $\overline{7}$ | LIZENZIX                    | 83061<br>(83061)        | 1778441412   | HASP HL NetTime 10         | m<br>. .             |                                          | 3.25 |   | Offnen Netz-Features          |  |
| Info                               | a              | <b>LIZENZIX</b>             | 83061<br>(83061)        | 1211484576   | Sentinel HL NetTime 50     |                      | HASP                                     | 4.31 |   | Offnen Netz-Features          |  |

*Bild 1.21: Sentinel Admin Control Center* 

Über das Optionen Menü können verschiedene Funktionen ausgewählt werden. Unter dem Menüpunkt "Konfiguration" können z.B. netzwerkspezifische Parameter angepasst werden.

#### **1.14.2 Erweiterte HASP Diagnose**

Im Dialog "NOISY- Info" (Menü: "Hilfe | Info") steht über den PopUp-Menü Eintrag (rechte Maustaste) "Erweiterte HASP Diagnose" eine Funktion zur Verfügung, welche nach allen zur Verfügung stehenden Lizenzkeys am lokalen PC und im Netzwerk sucht und diese Ergebnissuche als Text in die Zwischenablage einfügt. Mit Hilfe des Windows Editors oder anderen Text-Anwendungen kann dieses Suchergebnis aus der Zwischenablage eingefügt werden.

```
Dee BeelWeelm Femal Aesohn: 805878395 / FeatureId: 0 / Machine: SCHRAUTIX /<br>KeyMr: 805878395 / FeatureId: 0 / Machine: SCHRAUTIX /<br>KeyMr: 805878395 / FeatureId: 0 / Machine: SCHRAUTIX /<br>KENVIDdateDatur:31.12.2020/Version:1
```
*Bild 1.22: Ergebnis der erweiterten HASP Diagnose* 

Alle verfügbaren Lizenzen werden mit diesem Suchergebnis dokumentiert, die einzelnen Keys somit identifiziert.

# **1.15 Korrekturen / Kleinere Erweiterungen**

**Multi-Projekt Auswertung:** Projekte mit höheren Kanalzahlen konnten zu Problemen bei der Auswertung führen. Dieses Problem wurde beseitigt.

RoBin Auswertung: Wurde die mittlere "Temperatur" in "°C" und/oder der mittlere "Luftdruck" in "hPa" über die "Benutzereingabe" fest vorgegeben, wurden diese festen Vorgaben nicht immer in den Bericht mit übernommen. Dieses Problem wurde behoben.

**RoBin Auswertung:** Für die Berichtsausgabe wurde eine Textkorrektur vorgenommen. Der Text "Edition 3.0 - 2010-11" wurde durch den korrekten Text "Edition  $3.0 - 2012 - 11$ " ersetzt.

**RoBin Auswertung:** Stehen für eine Auswertung keine Breitband-Spektren zur Verfügung oder sollen diese aus den Wave-Dateien ermittelt werden, konnte es zu einen "Bereichsfehler" kommen. Dieser Fehler wurde korrigiert.

**RoBin Auswertung:** Wurde eine Frequenzgewichtung ausgewählt, welche nicht der normgerechten Frequenzgewichtung "A" entspricht, wurden in den Terzlisten die Ergebnisse fälschlicherweise trotzdem mit "A" ausgewiesen. Dieser Fehler wurde korrigiert.

RoBin Auswertung für Edition 2.1 und 3.0: Bei der Berechnung der L<sub>WAeq,c</sub>-Werte für die Terz-Listen "BIN x: Schalldruck RTA Leq 1/3 Spektrum in dB(A)" konnte es zu fehlerhaften Ergebnissen kommen. In diesem Fall wurde der Normierungs-Korrekturfaktor nicht korrekt berechnet (LIN- statt A-Gewichtung) und führte damit zu inkorrekten Werten. Dieser Fehler wurde beseitigt.

**RoBin Konfiguration:** Wurde über die Windows Systemsteuerung unter "Region und Sprache" das "Format:" Englisch (Australien)" ausgewählt, konnte es bei der Eingabe der "Uhrzeit"-Spalte auf der Seite "Windrichtung" ("Soll-Windrichtung" gleich "Manuelle Eingabe") zu einer Fehlermeldung "Value is not a valid time" kommen. Dieser Fehler wurde beseitigt.

**RoBin Auswertung für Edition 2.1:** Bei der Tonhaltigkeitsermittlung der Edition 2.1 wurden Töne u.U. nicht gefunden, wenn die Amplitudenspitzen im negativen Amplitudenbereich lagen. Dieses Problem wurde beseitigt.

**RoBin Auswertung für Edition 3.0:** Die Tonhaltigkeitsermittlung wurde komplett abgebrochen, wenn für einzelne BINs keine Wave-Datei zur Verfügung stand (z.B. Lücken zwischen zwei Wave-Dateien). Wenn dieser Fall jetzt eintritt, wird für das betroffene BIN ein Null-Zeitsignal eingesetzt und die Tonhaltigkeitsermittlung weitergeführt. Ein Abbruch wird somit vermieden.

**RoBin Auswertung:** Die Berechnung des Schallleistungspegels am rechten Rand (höchstes BIN) konnte in speziellen Fällen zu inkorrekten Werten führen. Dies trat dann auf, wenn im letzten BIN nur ein Hintergrund BIN und die BIN-Windgeschwindigkeit kleiner als die BIN-Mitte vorlag. Dieser Fehler wurde korrigiert.

**RoBin Auswertung für Edition 3.0:** Fehlermeldung "Fehler bei Bereichsprüfung", falls Terz-Spektren mit dokumentiert werden sollten, jedoch diese aus der Wave-Datei ermittelt werden müssen. Dieser Fehler trat dann auf, wenn die Terzspektren aus Wave-Dateien gerechnet werden sollten, jedoch nicht genügend untere Terz-Bänder besetzt werden konnten, wenn z.B. die "Ausschnitt-Breite" der "Audio-Wave – Parameter" zu klein und/oder die

"Minimale Linienzahl für die Bänder" zu groß gewählt wurde. Dieser Fehler wird jetzt gezielt abgefangen.

**RoBin Auswertung für Edition 3.0 "IEC 61400-11 – Kleine Windenergieanlagen":** Wurde das Regelwerk "IEC 61400-11 (Edition 3.0 - 2012-11) - Kleine Windenergieanlagen" und die "Windgeschw.-Meteo" "über direkte Messung" ausgewählt, wurde fälschlicherweise im Bericht die Zeilen "Elektrische Nennleistung" und "Theoretische el. Wirkleistung in kW" mit ausgegeben. Diese Zeilen wurden in diesem Fall jetzt aus dem Bericht entfernt.

**RoBin – Kanaldefinition für die Windgeschwindigkeit der Meteo-Station:** Die standardisierte Kanaldefinition für die gemessene Windgeschwindigkeit an der Meteo-Station ist mit dem Kanal 2 vordefiniert. Falls die gemessenen Werte jedoch auf einem anderen Kanal abgelegt wurden (z.B. beim Import von Meteo-Daten) muss dieser Standardwert angepasst werden. Dieser kann im Dialog "WEA-Messung/-Auswertung konfigurieren" auf der Seite "Kanäle" über das Auswahlfeld "Windgeschw.-Meteo [m/s]:" / "gewünschter Kanal" angepasst werden. Wenn jedoch die Bestimmung der Windgeschwindigkeit "über die Leistung" im Betriebsgeräuschmodus ausgewählt wurde oder über das ausgewählte Regelwerk fest vorgegeben wird, konnte auf dieses Auswahlfeld nicht mehr zugegriffen werden. Mit der vorliegenden Version kann jetzt immer auf das Auswahlfeld zugegriffen und der Inhalt angepasst werden. Hinweis: Für die Bestimmung der WindBins im Hintergrundgeräuschmodus wird die Windgeschwindigkeit von der Meteo-Station zwingend benötigt!

Automatisches Cursorsetzen nach Neustart: Wurde über den Menüpunkt "Projekt öffnen" nach einem Neustart von NOISY ein Projekt über ein "Doppelclicken" ausgewählt, konnte es u.U. vorkommen, dass direkt mit dem Öffnen der Schallpegel-Auswertung automatisch ein Cursor im Diagramm gesetzt wurde. Dieses Setzen wird jetzt unterbunden.

**Cursor-Anzeige nach Neustart:** Wurde über den Menüpunkt "Projekt öffnen…" nach einem Neustart der Anwendung ein Projekt geöffnet, konnte es vorkommen, dass der zuletzt verwendete Cursor mit eingezeichnet wurde. Wurde ein Projekt über die "History-Liste" geöffnet, wurde dieser Cursor nicht eingezeichnet! Die letzte Cursorstellung wird jetzt konsequent nach Neustart der Anwendung nicht gesetzt.

**"Tonhaltigkeit gemäß DIN 45681":** Bei längeren Betrachtungszeiträumen in Verbindung mit größeren "Ausschnitt-Breiten" für die Spektren-Berechnung, konnte es vorkommen, dass die letzten Ergebnis-Spektren mit identischen Werten ausgewiesen wurden. Dieser Rundungsfehler wurde korrigiert.

**"Tonhaltigkeit gemäß DIN 45681" mit defekten Wave-Dateien:** Lagen für die Funktion "Tonhaltigkeit gemäß DIN 45681" Wave-Dateien vor, deren Wave-Header defekt war oder nicht zum Wave-Inhalt passte, wurden für die Berechnung teilweise identische Untersuchungsblöcke verwendet. Die Tonhaltigkeits-Ergebnisse wurden somit nicht korrekt ausgegeben. Über eine neue Wave-Header-Einlese-Funktion können jetzt solche defekten Header-Infos für die meisten Fälle jedoch korrigiert werden.

Hinweis: Bei defekten WAVE-Dateien reicht es u.U. aus, die betroffene Wave-Datei mit einem klassischen Wave-Bearbeitungs-Programm, wie "Audacity", "GoldWave", etc. einzulesen und damit wieder neu abzuspeichern.

**Import von ASCII-Dateien:** In speziellen Fällen konnte es während des ASCII-Imports zu einer Fließkomma-Überlauf Fehlermeldung kommen. Dieser Fehler wird jetzt abgefangen.

Fehlermeldung "Kein MCI-Gerät geöffnet.": Wurde die Funktion "Spektrum-Anzeige am Cursor" aktiviert, konnte es beim Abspielen von Audio-Dateien über die Schaltfläche "Audio Start- /Stop- Funktion" zu der Fehlermeldung "Kein MCI-Gerät geöffnet." kommen. Diese Fehlermeldung konnte nun abgestellt werden.

**Absturz auf Grund einer defekten Ini-Datei:** Eine defekte NOISY.ini Datei konnte zu einem Absturz beim Einlesen führen. Dieser Fehler wird nun abgefangen.

**Online-Messung Fehler mit dem "Gerätetyp" "01dB Block Modus":** Wurde mit dem "Gerätetyp" "01dB Block Modus" Messungen durchgeführt und zwischen zwei Abspeicherzeitpunkten ein Zeitraum größer einen Tag erreicht, konnte es zu einem Fehler kommen. Dieser Fehler wurde korrigiert.

Inkorrektes Einzeichnen der Marker nach Änderung der "Startzeit des Projekts": Nach Änderung der "Startzeit des Projekts" im Dialog "Einstellung von Projektparametern" auf der Seite "Allgemein" wurden vorhandene Marker zeitlich nicht korrekt eingezeichnet. Erst das Öffnen und Schließen des Dialogs "Marker-Liste" führte zu einer zeitlich korrekten Darstellung der Marken in der Pegelverlauf-Auswertung. Dieser Fehler wurde korrigiert.

**Fehlerhaftes Einzeichnen von Marken, deren Startzeit vor der Projekt-Startzeit liegt:** Wurden Startzeiten von Marken z.B. über den Dialog "Marker-Liste" so geändert, dass sie zeitlich vor der Startzeit des Projektes lagen, führte dies zu fehlerhaften Einzeichnen der Marken in der "Pegelverlauf-Auswertung" (Marke überspannte den kompletten Schallpegelverlauf-Zeitbereich). Dieser Fehler wurde korrigiert.

**Probleme mit Multi-Bildschirmen:** Wurde die Anwendung von einem Bildschirm auf einen anderen Bildschirm gezogen und der Fokus z.B. über den Mauszeiger auf einen anderen Bildschirm gesetzt. Wurde dann der Fokus wieder auf die NOISY-Anwendung zurückgesetzt, konnte es u.U. dazu kommen, dass die Anwendung automatisch wieder auf den ersten Bildschirm zurück verschoben wurde. Dieses Problem wurde gelöst.

**Import von Meteo- / Anlagen-Dateien:** Wurde beim erstmaligen Import der erste Kanal über die "Spalten-Nr." gleich "0" bewusst nicht besetzt, wurden die importierten Kurvenverläufe nicht immer korrekt in die Pegelverlauf-Auswertung eingezeichnet. Dieser Fehler wurde korrigiert.

**Import von Meteo- / Anlagen-Dateien:** Falls die Startzeit der zu importierenden Daten nicht zu der Projekt-Startzeit passte, wurde u.U. der Importvorgang mit der Fehlermeldung "Fehler beim Öffnen des Datenfiles!" abgebrochen. Diese Fehlermeldung wurde jetzt angepasst und gibt zusätzlich Infos über mögliche Import-Probleme aus. Wie z.B. "Probleme beim Einlesen der Datei." oder "Eventuell passen die Startzeiten nicht zusammen.".

**Sicherungskopien auf FTP-Servern ablegen:** Falls ausgewählte Dateitypen für eine Sicherungskopie nicht zur Verfügung standen (z.B. fehlende \*.wav Datei), konnte es zu einer "FTP-Upload – Fehler" Meldung führen. Diese Meldung wird jetzt abgefangen und stört somit auch nicht mehr den Online-Dialog.

**Fehlende Online-Hilfe im Dialog "FTP Parameter":** Wurde die Online Hilfe über die Schaltfläche "Hilfe" im Dialog "FTP Parameter" aufgerufen, wurde nur eine Fehlermeldung ausgewiesen. Dieser fehlende Hilfezeiger wurde jetzt eingetragen und die Online-Hilfe steht somit zur Verfügung.

**Fehlende Online-Hilfe im Dialog "Serielle Schnittstelle" für den SMS-Anschluss (Meldung konfigurieren):** Wurde die Online Hilfe über die Schaltfläche "Hilfe" im Dialog "Serielle Schnittstelle" aufgerufen, wurde nur eine Fehlermeldung ausgewiesen. Dieser fehlende Hilfezeiger wurde jetzt eingetragen und die Online-Hilfe steht somit zur Verfügung.

**Sicherungskopien inkl. mp3-Dateien:** MP3-Dateien, welche über Marker-Einträge mit dem Projekt verknüpft wurden, wurden nicht mit in die Sicherungskopie mit aufgenommen. Dies wurde jetzt angepasst und es können diese mp3-Dateien mit gesichert werden.

**E-Mail Versand inkl. mp3-Dateien:** MP3-Dateien, welche über Marker-Einträge mit dem Projekt verknüpft wurden, wurden nicht über den E-Mail Versand mit gesendet. Dies wurde jetzt angepasst und es können diese mp3-Dateien über den E-Mail Anhang mit versendet werden.

**Fehlermeldung in Verbindung mit der Anzeige von Spektren-Zeitverläufen:** Wurde die Anzeige von "Terz-/Oktav-Band Zeitverläufen" aktiviert, jedoch Projekte ohne Spektren ausgewertet, konnte es zu einer Fehlermeldung "Ungültige Gleitkommaoperation" kommen. Diese Fehlermeldung wird jetzt abgefangen.

**Zugriffsfehler bei Ablage der "SPM-Setup" Konfigurationsdatei:** Über den Dialog "Schallpegelmesser konfigurieren" können die SPM-Konfigurationsdateien abgelegt werden. Die Vorbesetzung dieser Dateien wurde ohne Verzeichnis durchgeführt, was dazu führen konnte, dass diese Dateien auf dem Installationsverzeichnis abgelegt werden sollten, was wiederum zu Zugriffsfehlern führen konnte. Die Vorbesetzung dieser Dateien wird jetzt ordnungsgemäß über dem Programmverzeichnis vorgenommen, was diesen Fehler abstellt.

**01dB Block Modus – Einstellung der Id-Indizes:** In den Auswahlfeldern (Comboboxen) der Id-Indizes für die Übernahme der unterschiedlichen Verläufe (z.B.: Meteo Daten) konnten die Einträge fälschlicherweise per Nummerntasten eingegeben werden, was dazu führte, dass die Einträge nicht übernommen wurden. Diese Eingabemöglichkeit wurde jetzt abgestellt, so dass das Auswahlfeld nur noch per korrekter Auswahl zu steuern ist. Eine Fehleingabe wird somit vermieden.

**01dB Block Modus – Fehlerhaftes pushen von Wetterdaten:** Sollen im Block Modus Meteodaten mit übernommen werden, konnte es bei fehlenden Wetterdaten zu einem Bereichsfehler kommen. Diese fehlenden Meteodaten konnten durch ein fehlerhaftes hochladen (pushen) hervorgerufen werden. Dieser Fehlerfall wird jetzt abgefangen.

**01dB Block Modus – Quelltyp "Verzeichnis":** Wird der Quelltyp "Verzeichnis" verwendet, wird jetzt auch zusätzlich überprüft, ob die Datei "transfer report 1.txt" abgelegt wurde, bevor mit der Übernahme begonnen wird. Ohne diese zusätzliche Überprüfung konnte es vorkommen, dass NOISY Daten übernahm, obwohl sie noch nicht komplett abgelegt worden waren.

**01dB Block Modus – Acoem-Gerät pusht Daten zweimal:** Bei manchen Acoem-Geräten kann es vorkommen, dass schon mal hochgeladene Messdaten (push-Funktion) ein zweites Mal hochgeladen werden. Dieses Phänomen brachte NOISY ein Problem ein, wenn es schon mal übernommene Acoem-Verzeichnisse umbenennen wollte (Quelldaten nach Übernahme nicht löschen), da diese schon existierten. NOISY reagiert jetzt auch auf diese Unstimmigkeit und hängt in diesen Fall an das Verzeichnis ein Postfix "#n" an.

**01dB Block Modus – Fehlende ID-Indizes:** Wurden Acoem ID-Indizes definiert, welche in den Acoem-Daten nicht vorhanden sind, konnte dies zu einer "Integer-Überlauf" Fehlermeldung führen. Diese Fehleinstellung wird jetzt von NOISY abgefangen und die Fehlermeldung somit eliminiert.

**01dB Block Modus – Inkorrekte ID-Indizes:** Wurden ID-Indizes z.B. für die Meteo- oder Spektren-Daten definiert, welche im Acoem-Datensatz nicht existierten, wurden auch die Schallpegelverläufe nicht übernommen, obwohl die ID-Indizes der Schallpegelverläufe korrekt waren. Der Schallpegelverlauf wurde konstant mit Nullen oder dem Wert -99 besetzt. Jetzt werden trotzdem die Schallpegelverläufe korrekt übernommen, auch wenn andere IDs zu Fehler führen.

**01dB Block Modus in Kombination mit dem Import von DUO/FUSION/CUBE-Daten:** Wurde ein DUO/FUSION/CUBE-Daten Import von einem Verzeichnis aus durchgeführt und danach eine "01dB Block Modus" Messung durchgeführt, konnten die Acoem-Daten dieser importierten Messung nicht mehr übernommen werden. Die Importfunktion hat die Acoem-Datei nicht mehr freigegeben und somit eine weitere Bearbeitung blockiert. Dieser Fehler wurde korrigiert.

**Listen-Auswertung – Intervallausgabe über Zeitraster:** Wurde die Listen-Auswertung im Modus Intervallausgabe über Zeitraster mit dem Zusatz "Festes Zeitraster" abgewendet und wurde ein Zeitraster vorgegeben, welches länger als die aktuelle Messzeit des Projektes war, wurden inkorrekte Ergebnisse mit der Dauer Null ausgewiesen. Dieser Sonderfall wird jetzt abgefangen.

**Listen-Auswertung – Intervallausgabe über Markertypen:** Bei vielen überlappenden oder identischen Marken konnte es während der Intervallberechnung zu einem Fließkommafehler kommen. Dieser Fehler wird jetzt abgefangen.

**Funktion "Projekt anhängen" – Zeitlich nicht zu besetzende Bereiche mit Nullen be**setzen: Wurden über die Funktion "Projekt anhängen" im Modus "als neuen Kanal mit aufnehmen" und im Zeit-Modus "Datum/Uhrzeit wird berücksichtigt" Schallpegelverläufe mit angehängt, welche den Zeitbereich des Ursprungsprojektes nicht komplett füllen konnte, wurde u.U. der nicht zu besetzende Zeitbereich mit Pegelverläufen bestückt, welche nicht zu erklären waren. Diese werden jetzt definitiv zu Null gesetzt.

Funktion "Projekt anhängen" – Identische Startzeiten: Wurden über die Funktion "Projekt anhängen" im Modus "als neuen Kanal mit aufnehmen" und im Zeit-Modus "Datum/Uhrzeit wird berücksichtigt" Schallpegelverläufe mit angehängt, konnte das bei identischen Startzeiten dazu führen, dass der neue Kanal nicht mit übertragen wurde. Dieser Fehler wurde korrigiert.

**Funktion "Projekt anhängen" – Marken:** Wurden über die Funktion "Projekt anhängen" im Modus "als neuen Kanal mit aufnehmen" und im Zeit-Modus "Datum/Uhrzeit wird berücksichtigt" Schallpegelverläufe mit angehängt, wurden nicht immer alle Marken korrekt mit übernommen. Dieser Fehler wurde korrigiert.

**Import von DUO/FUSION/CUBE – Daten ohne Option 6. Meteorologie / Radar:** Mit Programm-Lizenzen ohne freigeschalteter Option Meteorologie konnte die Schaltfläche "Meteo-Daten übernehmen" im Dialog "Import von DUO/FUSION/CUBE – Daten" aktiviert werden. Dieser Fehler wurde korrigiert.

**Pegelverlauf-Auswertung ohne Option 6. Meteorologie / Radar:** Mit Programm-Lizenzen ohne freigeschalteter Option Meteorologie konnten die u.U. die Meteo-Daten eines Projektes in der Cursorzeile mit angezeigt werden. Dieser Fehler wurde korrigiert.

**Fehlerhafte Textausgabe der Wave Ausschnitt-Breite in Sekunden:** Falls Wave-Dateien von extern in das Programm importiert wurden (z.B.: "Import von Wave-Dateien", "Import von Acoem-Daten", …), konnte es in manchen Fällen vorkommen, dass die Textausgabe der "Ausschnitt-Breite" in Sekunden – z.B. im Dialog "Spektren-Ermittlung konfigurieren" auf der Seite "Audio-Wave" - nicht korrekt angezeigt wurde. Dieser Fehler wurde korrigiert.

**Spektren-Anzeigen bei fehlenden Spektren-Dateien:** Wurden die Funktionen "Spektrum anzeigen", "Gemitteltes Spektrum anzeigen" oder "Max-Hold- Spektrum anzeigen" über die Spektren-Ermittlung "aus Spektren-Datei laden" angewählt, jedoch ohne das dem Projekt eine Spektren-Datei zur Verfügung stand, wurden nur leere Spektren als Ergebnis angezeigt. In diesen Fällen wird jetzt eine klare Fehlermeldung ausgegeben.

# **2 Erweiterung des Aufnahmeteils**

Im Folgenden wollen wir die Änderungen und zusätzlichen Möglichkeiten aufführen, die dem Programm und Ihnen als Anwender während der Messung mit Ihrem Schallpegelmesser zu Gute kommen.

# **2.1 Erweiterung des Meldungsversandes über Schwellenwerttrigger**

Wird die Funktion "Meldung bei Schwellenwerttrigger während einer Messung" in Verbindung mit dem LAFTeq-Wert über einen begrenzten Zeitraum verwendet, wird ein sogenannter Langzeit LAFTeq-Wert, welcher über max. einen Wochenzeitraum mitgeführt wird, für die Triggerung herangezogen. D.h. dieser Langzeit LAFTeq wird u.U. über mehrere NOISY-Projekte hinweg ermittelt. Dieser Langzeit LAFTeq-Wert kann jetzt auch über die Online Statistik-Liste - während der Messung - mit angezeigt werden. Im Dialog "Parameter für Meldungen über Schwellenwerttrigger" kann diese Funktion aktiviert werden.

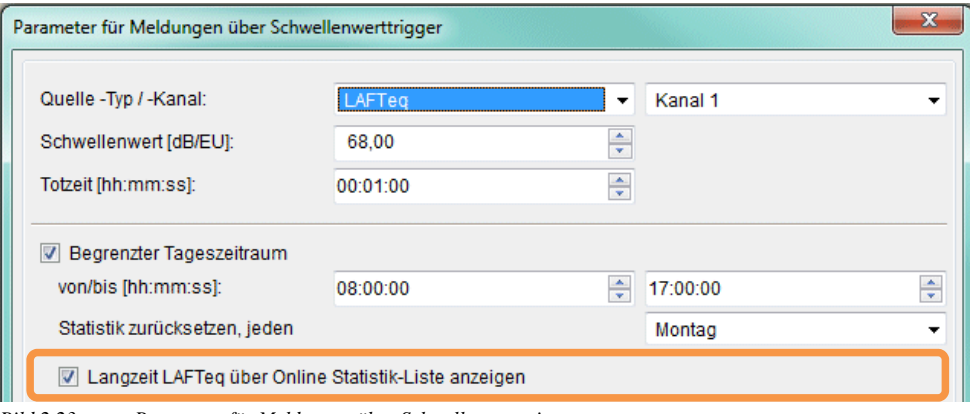

*Bild 2.23: Parameter für Meldungen über Schwellenwerttrigger* 

Über die Schaltfläche "Langzeit LAFTeq über Online Statistik-Liste anzeigen" wird diese Funktion aktiviert.

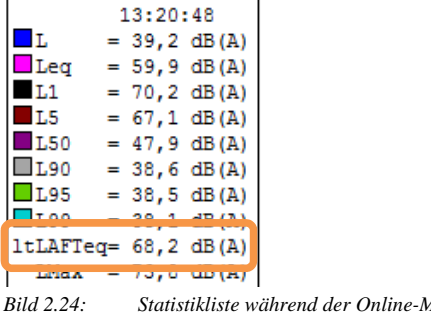

*Bild 2.24: Statistikliste während der Online-Messung* 

Der Langzeit LAFTeq-Wert wird als "ltLAFTeq" in die Liste mit aufgenommen (lt=longtime) und kann somit auch während einer Dauermessung, z.B. über mehrere Wochen hinweg, über die Statistik-Liste abgelesen werden.

# **2.2 Erweiterung der Intervall-Berechnung während der Online-Messung**

Werden Langzeit LAFTeq Werte (lt-LAFTeq) für das automatische Meldungsverschicken bei Schwellenwerttrigger während der Messung herangezogen, können diese lt-LAFTeq Werte auch mit den Intervallergebnissen abgelegt und somit dokumentiert werden.

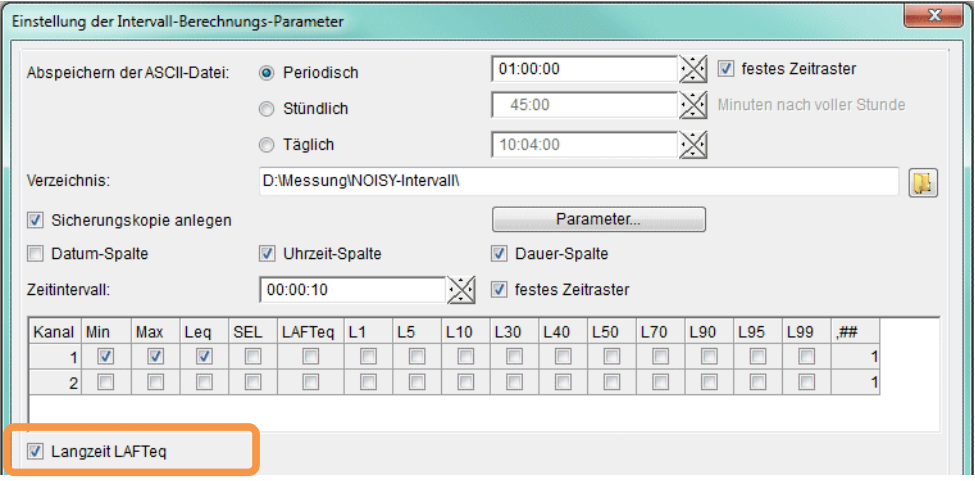

*Bild 2.25: Einstellung der Intervall-Berechnungs-Parameter* 

Über die Schaltfläche "Langzeit LAFTeq" im Dialog "Einstellung der Intervall-Berechnungs-Parameter" wird die Aufnahme des lt-LAFTeq Wertes in die Intervallliste aktiviert.

#### Hinweis:

Die Ergebnisse des Langzeit LAFTeq's sind keine klassischen Intervallergebnisse! D.h. diese Werte sind nicht das Ergebnis des ausgewiesenen Zeitintervalls sondern das Ergebnis des Langzeit LAFTeq-Verlaufes zum Intervallzeitpunkt (Endzeitpunkt des Intervallzeitraumes). Die Ergebnisse in dieser Spalte sind somit Zeitverlaufswerte, welche sich über einen maximalen Zeitraum von einer Woche hinweg ergeben können.

Über die Spalte "lt-LAFTeq" werden die Ergebnisse in die Intervallliste mit eingetragen. Der Vorspanntext "lt" steht hier für "longtime".

| 2016-12-14 14-21-17.txt - Editor                                                                                                    |                                                                                                    |                                                                                                    |                                                                                                |                                                                                              | $\qquad \qquad \Box$<br>$\Sigma$<br>$\equiv$                                                          |
|----------------------------------------------------------------------------------------------------|----------------------------------------------------------------------------------------------------|----------------------------------------------------------------------------------------------------|------------------------------------------------------------------------------------------------|----------------------------------------------------------------------------------------------|----------------------------------------------------------------------------------------------------|
| Datei<br>Bearbeiten                                                                                                    | Ansicht<br>Format                                                                                                    |                                                                                                    |                                                                                                |                                                                                              |                                                                                                    |
| Uhrzeit<br>hh:mm:ss<br>14:21:17<br>14:21:20<br>14:21:30<br>14:21:40<br>14:21:50<br>14:22:00<br>14:22:10<br>14:22:20<br>14:22:30<br>14:22:40 | Dauer<br>hh:mm:ss<br>00:00:02<br>00:00:10<br>00:00:10<br>00:00:10<br>00:00:10<br>00:00:10<br>00:00:10<br>00:00:10<br>00:00:10<br>00:00:10 | Min<br>[dB(A)]<br>36,5<br>36,4<br>36,5<br>36,8<br>36,8<br>36,8<br>37,3<br>37,1<br>37<br>٦.<br>36,9 | Max<br>[dB(A)]<br>37,6<br>40,6<br>38,1<br>39,5<br>49,4<br>52,3<br>53,3<br>54,0<br>49,8<br>38,6 | Leq<br>[dB(A)]<br>37<br>37.5<br>37.3<br>37,4<br>41,6<br>42,8<br>42,7<br>44,0<br>41.3<br>37,6 | lt-LAFTeg<br>[dB(A)]<br>66,4<br>66,4<br>66,4<br>66,4<br>66,4<br>66,3<br>66,3<br>66, 3<br>66,3<br>66,3 |

*Bild 2.26: lt-LAFTeq Werte in der Intervallausgabe* 

# **2.3 Erweiterung der Funktion "Sicherungskopie anlegen"**

#### **2.3.1 Aufnahme der Statistikverlaufsdateien**

Mit der Funktion "Sicherungskopie anlegen" können jetzt auch die berechneten Statistik-Verläufe (wie z.B. "Leq"-, Leq-Vertrauensbereich "VB Leq"-, "SEL"-, 10 Perzentilverläufe "Lx"-, 10 Perzentilvertrauensbereiche "VB Lx"-, Takt "LT5"-, und "LAFTeq"- Zeitverläufe) mit abgelegt/gesichert werden (Dateiendung \*.002 bis \*.026).

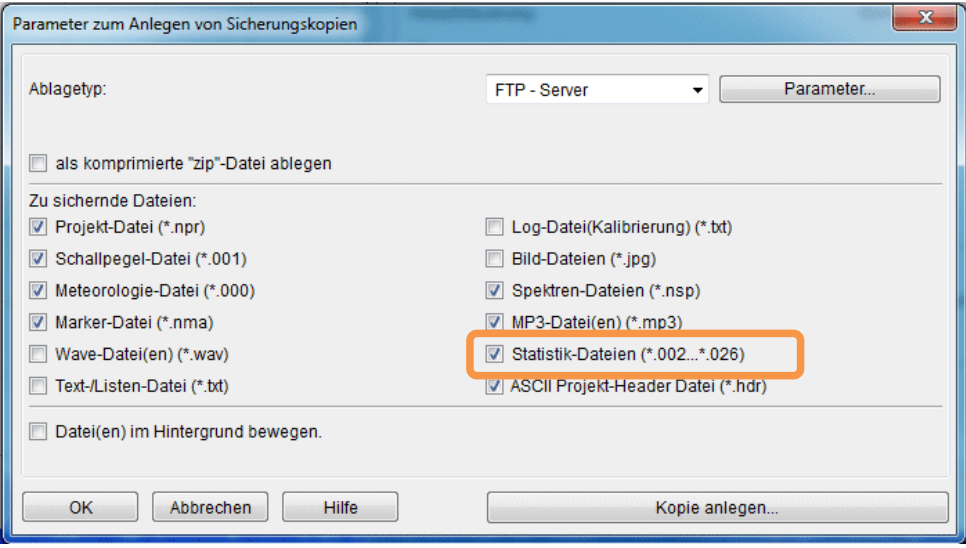

*Bild 2.27: Parameter zum Anlegen von Sicherungskopien* 

Über die Schaltfläche "Statistik-Dateien (\*.002…\*.026)" wird das Sichern der Statistikverläufe aktiviert.

Hinweis: Die Generierung der Statistik-Dateien wird über die Schaltfläche "Automatische Berechnung/Ablage der Statistikverläufe" im Dialog "Messparameter konfigurieren" initiiert.

#### **2.3.2 Aufnahme der ASCII Projekt-Header Datei**

Mit der Funktion "Sicherungskopie anlegen" können auch die ASCII Projekt-Header Dateien mit abgelegt/gesichert werden.

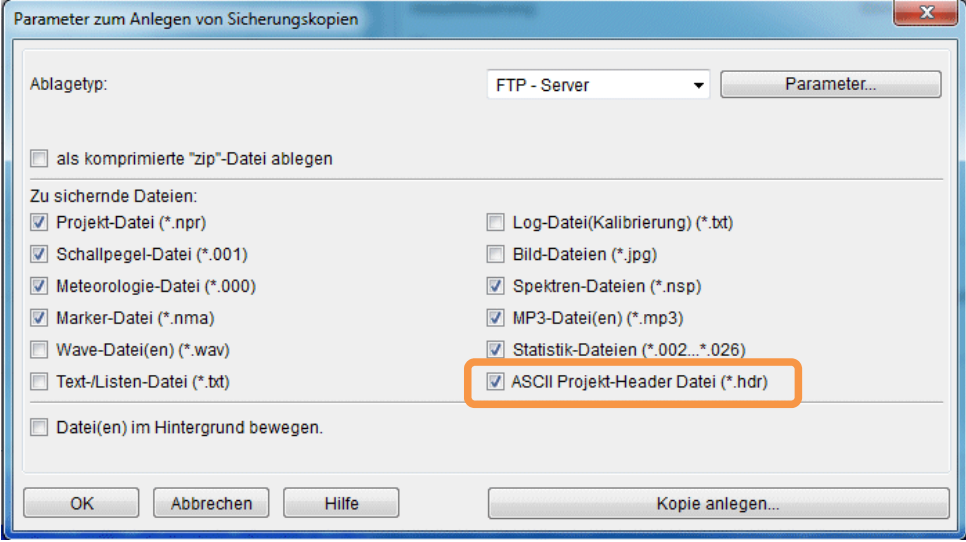

*Bild 2.28: Parameter zum Anlegen von Sicherungskopien* 

Über die Schaltfläche "ASCII Projekt-Header Datei (\*.hdr)" wird das Sichern der Projekt-Header Dateien aktiviert.

Hinweis:

Die Generierung der ASCII Projekt-Header Datei wird über die Schaltfläche "ASCII Projekt-Header Datei automatisch anlegen. (\*.hdr)" auf der Seite "Projekt" im Dialog "Einstellung der Umgebung" initiiert.

# **2.4 Erweiterung der Funktion "Projektdaten über E-Mail versenden"**

#### **2.4.1 Aufnahme der Statistikverlaufsdateien**

Mit der Funktion Projektdateien per E-Mail Anhang zu verschicken ("nach Abschluss/Ablage einer Messung"), können jetzt auch die berechneten Statistik-Verläufe (wie z.B. "Leq"-, Leq-Vertrauensbereich "VB Leq"-, "SEL"-, 10 Perzentilverläufe "Lx"-, 10 Perzentilvertrauensbereiche "VB Lx"-, Takt "LT5"-, und "LAFTeq"- Zeitverläufe) mit versendet werden.

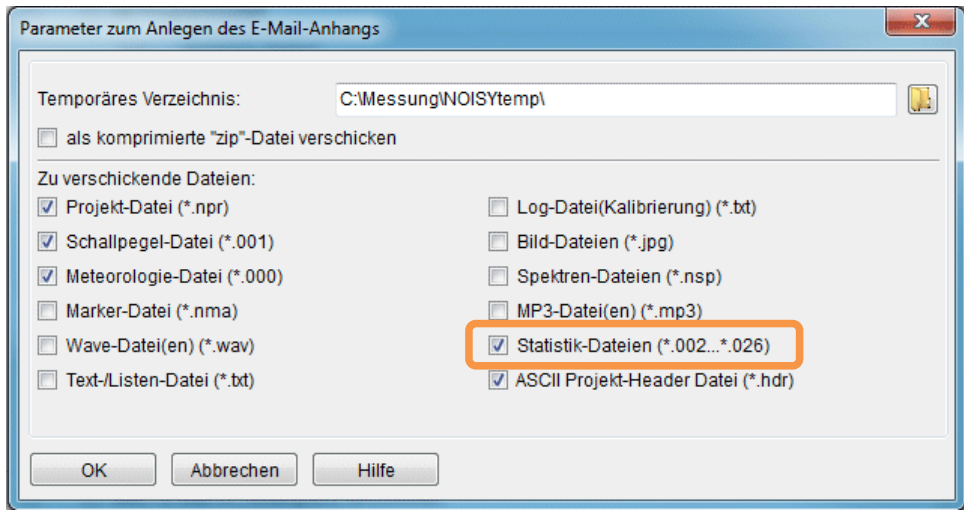

*Bild 2.29: Parameter zum Anlegen von Sicherungskopien* 

Über die Schaltfläche "Statistik-Dateien (\*.002...\*.026)" wird das Versenden per E-Mail Anhang der Statistikverläufe aktiviert.

Hinweis:

Die Generierung der Statistik-Dateien wird über die Schaltfläche "Automatische Berechnung/Ablage der Statistikverläufe" im Dialog "Messparameter konfigurieren" initiiert.

#### **2.4.2 Aufnahme der ASCII Projekt-Header Datei**

Mit der Funktion Projektdateien per E-Mail Anhang zu verschicken ("nach Abschluss/Ablage einer Messung"), kann auch die ASCII Projekt-Header Datei mit versendet werden.

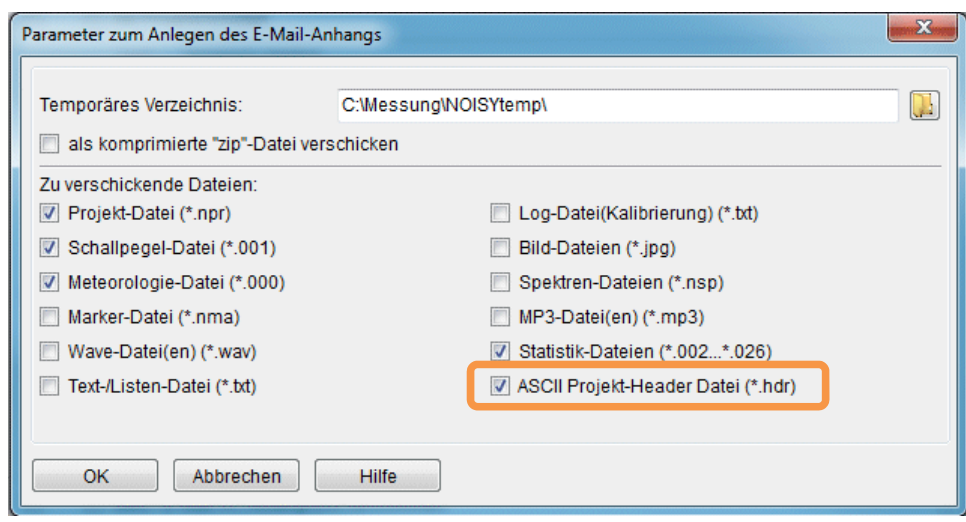

*Bild 2.30: Parameter zum Anlegen von Sicherungskopien* 

Über die Schaltfläche "ASCII Projekt-Header Datei (\*.hdr)" wird das Versenden per E-Mail Anhang der Projekt-Header Dateien aktiviert.

Hinweis:

Die Generierung der ASCII Projekt-Header Datei wird über die Schaltfläche "ASCII Proiekt-Header Datei automatisch anlegen. (\*.hdr)" auf der Seite "Projekt" im Dialog "Einstellung der Umgebung" initiiert.

## **2.5** Empfindlichkeit für "Schwellenwerttrigger während **einer Messung"**

Die Funktion "Meldungen über Schwellenwerttrigger" wurde über das Auswahlfeld "Mindestbreite:" ergänzt. Hierüber kann die Empfindlichkeit des Triggers geregelt werden. Über die Mindestbreite kann eine Zeit definiert werden, über die der Schwellenwert mindestens überstiegen werden muss, um den Trigger auszulösen. D.h. wird die Mindestbreite z.B. auf "00:00:00" (empfindlich) eingestellt, reicht ein Wert aus, der den Schwellenwert übersteigt, um den Trigger auszulösen. Wird die Mindestbreite z.B. auf "00:01:00" gestellt, muss der Schwellenwert mindestens eine Minute überschritten werden, um den Trigger auszulösen.

| Parameter für Meldungen über Schwellenwerttrigger |                    |                    | ж |
|---------------------------------------------------|--------------------|--------------------|---|
| Quelle - Typ / - Kanal:                           | Schallpegelverlauf | Kanal 1            |   |
| Schwellenwert [dB/EU]:                            | 68,50              | ┻<br>$\mathbf{v}$  |   |
| Mindestbreite:                                    | 00:01:00           | ÷                  |   |
| Totzeit [hh:mm:ss]:                               | 00:00:10           | ×.<br>$\mathbf{v}$ |   |
|                                                   |                    |                    |   |

*Bild 2.31: Parameter für Meldungen über Schwellenwerttrigger* 

# **3 Erweiterung des Auswerteteils**

Im Folgenden wollen wir die Änderungen und zusätzlichen Möglichkeiten aufführen, die dem Programm und Ihnen als Anwender während der Auswertung Ihrer Messdaten zu Gute kommen.

# **3.1 Neu! Funktion um Marken zeitlich zu verschieben**

Über die "Marker-Liste" kann mit Hilfe der neuen Funktion "Marke(n) verschieben" die komplette Liste der Marken zeitlich nach links oder rechts in Bezug auf den Schallpegelverlauf verschoben werden. Hierfür kann es unterschiedliche Gründe geben. Z.B. wenn die Startzeit des Projektes nachträglich korrigiert werden musste, weil die Uhrzeit des Aufnahmesystems von der tatsächlichen Uhrzeit abwich.

Über das Menü "Eingabe | Markerliste" gelangt der Anwender in den Dialog "Marker-Liste". Über das PopUp-Menü (rechte Maustaste) steht die Funktion "Marke(n) verschieben" zur Auswahl.

|                           | Marker-Liste                                 |                                                                                                    |             |               |    |                                                 |     | $\blacksquare$<br>▭ |                          | $\mathbf x$ |
|---------------------------|----------------------------------------------|----------------------------------------------------------------------------------------------------|-------------|---------------|----|-------------------------------------------------|-----|---------------------|--------------------------|-------------|
| Nr.                       | Name                                         | Start<br>Datum                                                                                          | <br>Uhrzeit | Ende<br>Datum | 7  | .<br><b>Uhrzeit</b><br>02:30:00 Wave            | Typ |                     | ٨                        | ∸           |
| $\overline{2}$<br>3<br>4  | Spalte anpassen [F10]<br>Alle Marken löschen | Zeile(n)/Marke(n) löschen [Entf]                                                                        |             |               |    | 03:00:00 Wave<br>03:30:00 Wave<br>04:00:00 Wave |     |                     | $\overline{2}$<br>3<br>4 |             |
| 5<br>6<br>7               | Marken sortieren                             | Deaktivierte Marken löschen                                                                             |             |               |    | 04:30:00 Wave<br>05:00:00 Wave<br>05:30:00 Wave |     |                     | 5<br>6<br>7              |             |
| 8<br>9<br>10 <sup>1</sup> |                                              | Deaktivierte Marken wiederherstellen.<br>Zeile(n)/Marke(n) deaktivieren<br>Zeile(n)/Marke(n) aktivieren |             |               | 17 | 06:00:00 Wave<br>06:30:00 Wave<br>07:00:00 Wave |     |                     | 8<br>9<br>10             |             |
| 11<br>$\overline{a}$      | Marke(n) verschieben                         | als ASCII-Datei speichern                                                                               |             |               | 7  | 07:30:00 Wave<br>5000000                        |     |                     | 11<br>40.                |             |
|                           | aus ASCII-Datei einlesen                     |                                                                                                    |             |               |    |                                                 |     |                     | OK                       |             |

*Bild 3.32: Marker-Liste: PopUp-Menü* 

Uber den Aufruf der Funktion "Marke(n) verschieben" wird der Dialog "Zeitraum eingeben" geöffnet, über welchen der Zeitraum und die Richtung der Verschiebung festgelegt werden muss.

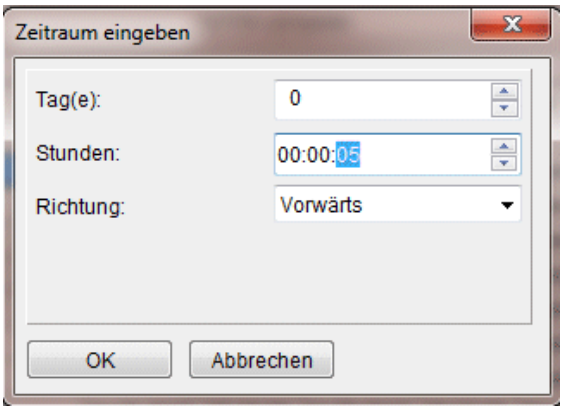

*Bild 3.33: Marke(n) verschieben: Zeitraum eingeben* 

Über die Eingabefelder "Tag(e):" und "Stunden:" wird der Zeitraum der Verschiebung festgelegt.

Über das Auswahlfeld "Richtung:" wird die Verschieberichtung festgelegt. Über "Vorwärts" werden die Marken zeitlich nach rechts (Zeitpunkt vorgestellt) und über "Zurück" nach links (Zeitpunkt zurückgestellt) verschoben.

Wird der Dialog über die Schaltfläche "OK" bestätigt, werden alle Marken um den vorgegebenen Zeitraum verschoben. Eine erfolgreiche Verschiebung wird durch einen Informationsdialog "Marke(n) wurden verschoben!" quittiert. Über die Marker-Liste werden die neuen Start- und End-Zeitwerte angezeigt.

# **3.2 "Listen-Auswertung": Hinweis bei ausgeschlossenen Zeitbereichen**

Bei der Interpretation der Listen-Auswertungs-Ergebnisse kam es wiederholt zu Support-Anfragen von Kunden, wenn über Marken Zeitbereiche ausgeschlossen wurden. In diesen Fällen wurden von Kunden Marken gesetzt und diese über ihre "Eigenschaft" auf "Ausgeschlossen" deklariert. Solche ausgeschlossenen Zeitbereiche werden für die Statistik-Berechnung über die Listen-Auswertung nicht berücksichtigt. D.h. für diese ausgeschlossenen Zeitbereiche werden keine Statistik-Berechnungen durchgeführt! In diesen Fällen war es dem Kunden nicht mehr bewusst, dass Marken Zeitbereiche ausgeschlossen haben.

Um ihnen als Kunden die Interpretation ihrer Ergebnisse zu erleichtern, weist sie NOISY jetzt darauf hin, falls ausgeschlossene Marken während der Listen-Auswertung dazu geführt haben, Zeitbereiche für die Statistik-Berechnung auszuklammern.

Wird mindestens ein solcher Fall erkannt, wird dem Anwender über ein Info-Dialog dies über den Hinweis "Zeitbereiche wurden ausgeschlossen." mitgeteilt. Zusätzlich wird am Ende der "Ergebnis-Liste" die Zeile "Hinweis: Marken mit der Eigenschaft "Ausgeschlossen" wurden berücksichtigt." angehängt.

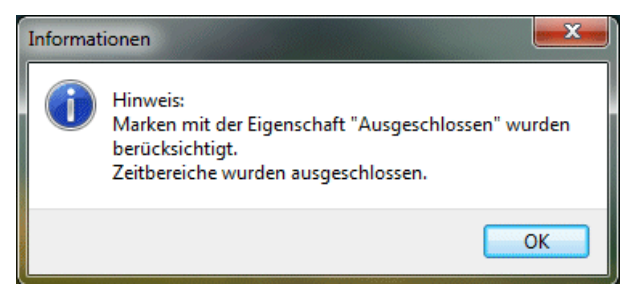

*Bild 3.34: Hinweis: Zeitbereiche wurden ausgeschlossen.* 

| Startdatum | Startzeit | Dauer    | Tist                                                                        | Leg   | LMax  | $LAFTeq$ $\sim$ |
|------------|-----------|----------|-----------------------------------------------------------------------------|-------|-------|-----------------|
| dd/mm/vvvv | hh:mm:ss  | hh:mm:ss | hh:mm:ss                                                                    | dB(A) | dB(A) | dB(A)           |
| 17.08.2017 | 15:50:26  | 00:00:02 | 00:00:02                                                                    | 51,2  | 52.5  | 0,0             |
| 17.08.2017 | 15:50:28  | 00:00:02 | 00:00:01                                                                    | 52,2  | 53,0  | 0,0             |
| 17.08.2017 | 15:50:30  | 00:00:02 | 00:00:02                                                                    | 51.7  | 53,0  | 0,0             |
| 17.08.2017 | 15:50:32  | 00:00:02 | 00:00:02                                                                    | 50.9  | 53.0  | 0,0             |
| An ania    |           |          |                                                                             |       | شبتية | 0, 0            |
|            |           |          | Hinweis: Marken mit der Eigenschaft "Ausgeschlossen" wurden berücksichtigt. |       |       |                 |
|            |           |          |                                                                             |       |       |                 |
|            |           | m.       |                                                                             |       |       |                 |

*Bild 3.35: Ergebnis-Liste mit Hinweis: Marken mit der Eigenschaft "Ausgeschlossen" wurden berücksichtigt.* 

## **3.3 Funktion "Marke bearbeiten" berücksichtigt jetzt nur noch sichtbare Marken**

Wird in der "Pegelverlauf Auswertung" die Funktion "Marke bearbeiten" (PopUp-Menü) verwendet, werden jetzt nur die Marken zur Bearbeitung angeboten, welche den Status "Sichtbar" haben. Hiermit kann die Bearbeitung von vielen Marken wesentlich vereinfacht werden. Über den Dialog "Marker-Typen" können somit nur die Markertypen auf "Sichtbar" gestellt werden, welche für eine Bearbeitung herangezogen und diese dann bearbeitet werden. Bei Überlappungen von verschiedenen Marker-Typen kann die Bearbeitung hierüber wesentlich vereinfacht werden.

# **4 Erweiterung der Option 6: Meteorologie/Radar**

Im Folgenden wollen wir die Änderungen und zusätzlichen Möglichkeiten aufführen, die dem Programm und Ihnen als Anwender während der Nutzung der Option 6: Meteorologie / Radar / Anlagendaten zu Gute kommen.

# **4.1 Import-Erweiterung: Einzelwerte n-mal einlesen**

Meteo-Daten und sonstige Anlagen-Daten liegen nicht immer mit der identischen Abtastrate zur Verfügung. So werden die Meteo-Daten von Schallpegelmessern oder NOISY direkt im Sekundentakt aufgezeichnet und abgelegt. Zusätzliche Anlagen-Daten, welche von Fremdsystemen aufgezeichnet wurden, liegen oft nur im Minutentakt vor. Um diese Minuten getakteten mit den Sekunden getakteten Zeitverläufen zusammen zu bringen, gibt es jetzt direkt beim Import dieser Verläufe die Funktion "Einzelwerte n-mal einlesen". Die derzeitige Lösung über eine externe Bearbeitung der ASCII-Dateien, z.B. Zeilen 60-mal zu kopieren und dann einzulesen, kann somit entfallen.

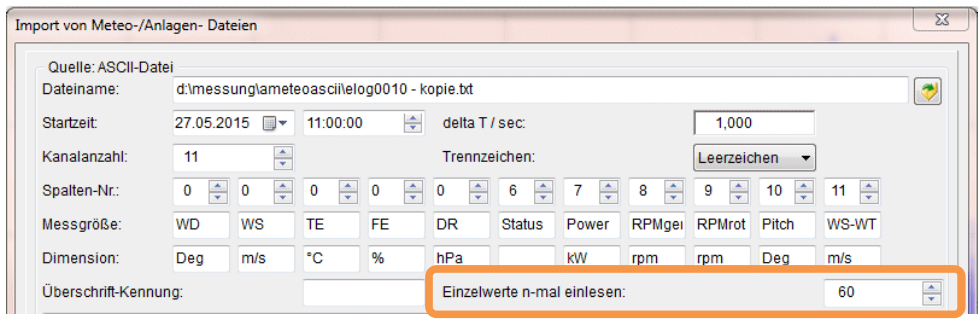

*Bild 4.36: Import von Meteo- / Anlagen-Daten* 

Über das Auswahlfeld "Einzelwerte n-mal einlesen:" kann die Anzahl der Einlese-Wiederholungen der Einzelwerte (ASCII-Zeilen) vorgegeben werden. Liegen beispielsweise nur Minutenwerte vor und sollen diese mit den internen Sekundenwerten zusammengebracht werden, muss der Wert 60 eingetragen werden. D.h. der Minutenwert wird einmal eingelesen und 60-mal als Wert im Sekundentakt abgelegt.

# **4.2 Import-Erweiterung: Möglichkeit vorhandene Daten zu löschen**

Sollen Meteo- / Anlagen- Daten zu einem Projekt importiert werden und liegen schon Meteo-Zeitverläufe vor, können diese jetzt direkt vor dem Import überschrieben/gelöscht werden. Werden vorhandene Meteo-/Anlagen-Daten erkannt, wird mit einer Nachfrage die Möglichkeit gegeben, diese vor dem Import löschen zu lassen.

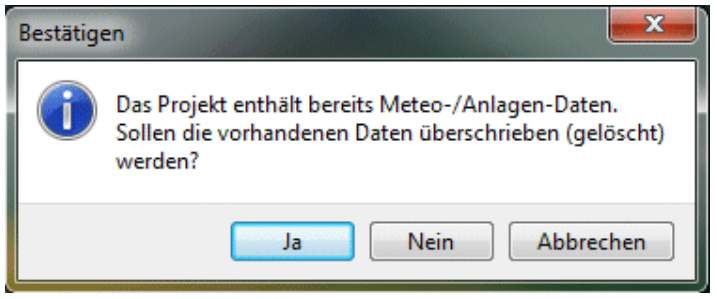

*Bild 4.37: Vorhandene Meteo-Daten löschen.* 

Wird die Frage mit "Ja" quittiert, werden vor dem eigentlichen Importvorgang die entsprechenden Meteo-Zeitverläufe gelöscht.

# **4.3 Import-Erweiterung: Hinweis bei abweichenden "delta T"**

Werden über den Import von Meteo- / Anlagen-Daten Zeitverläufe zu schon vorhandenen Meteo- / Anlagen-Daten hinzuimportiert, wird jetzt eine Warnung ausgegeben, falls das eingegebene "delta T" vom vorliegenden Projektwert abweicht. Der Import wird in diesem Fall jetzt abgebrochen.

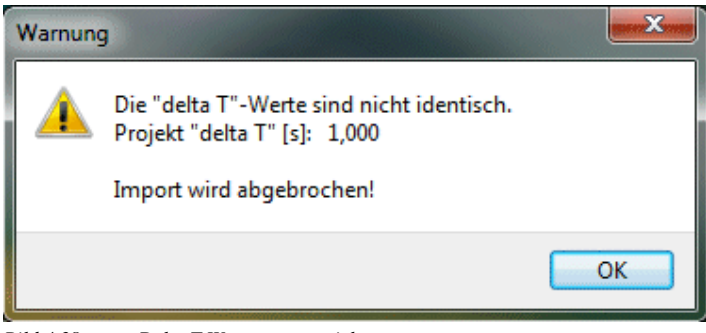

*Bild 4.38: Delta T Werte passen nicht zusammen.* 

# **4.4 Konfiguration: Kompletten Parametersatz als Datei speichern und wieder öffnen**

Der Dialog "Meteo-/Radar-/Anlagendaten-Erfassung konfigurieren" wurde um die Schaltflächen "Öffnen einer Parameterdatei" und "Speichern einer Parameterdatei unter ..." erweitert. Hierüber kann der komplette Inhalt dieses Dialoges als Parameterdatei (\*.NME) abgespeichert und für eine Wiederverwendung wieder geöffnet/eingelesen werden.

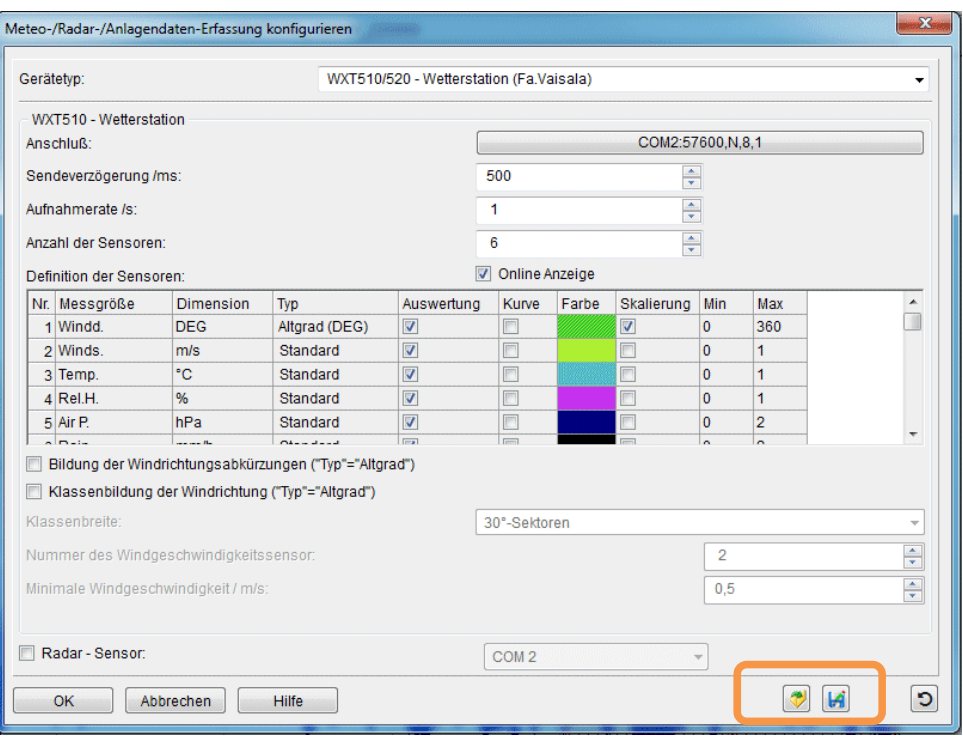

*Bild 4.39: Meteo-/Radar-/Anlagendaten Erfassung konfigurieren* 

#### Notizen:

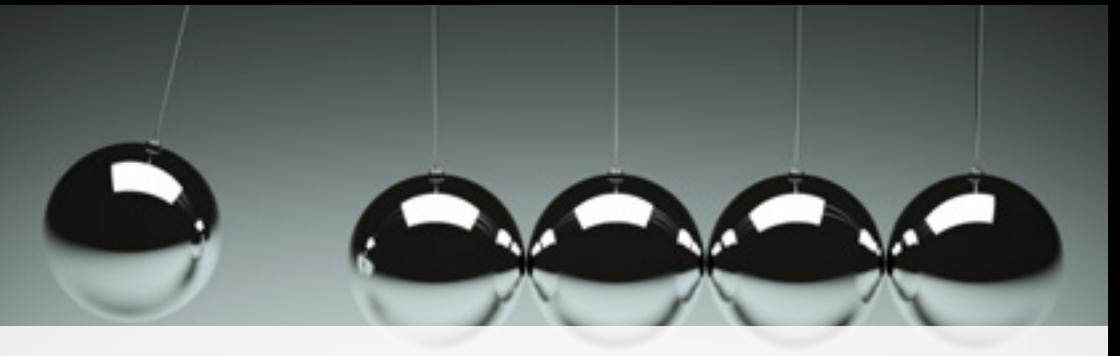

# Was bewegt Wölfel?

Schwingungen, Strukturmechanik und Akustik – das ist die Welt von Wölfel. In dieser Welt sind wir die Experten. Sie ist unser Zuhause. Über 90 Mitarbeiter geben hier täglich ihr Bestes für die Zufriedenheit unserer Kunden. Seit mehr als vier Jahrzehnten unterstützen wir Sie weltweit mit Ingenieurleistungen und Produkten zur Analyse, Prognose und Lösung schwingungs- und schallinduzierter Aufgaben.

Sind Schwingungen wirklich überall? Ja! Darum brauchen wir ebenso vielfältige Lösungen! Ob als Ingenieurdienstleistung, als Produkt oder als Software – für jede Schwingungs- oder Lärmaufgabe gibt es eine spezifische Wölfel-Lösung, wie beispielsweise

- simulationsgestützte Auslegungen von Anlagen und Kraftwerken gegen Erdbeben
- Messungen der Schallemissionen von Windenergieanlagen
- universelle Mess-Systeme für Schall und Erschütterungen
- Lärmschutzgutachten und Schadstoffprognosen  $\bullet$
- dynamische Insassen-Simulationen im Automobil und im Flugzeug
- und viele weitere branchenspezifische Wölfel-Lösungen ...

**Wölfel-Gruppe** Max-Planck-Straße 15 / 97204 Höchberg Tel.: +49 931 49708 0 / Fax: +49 931 49708 150 info@woelfel.de / **www.woelfel.de**

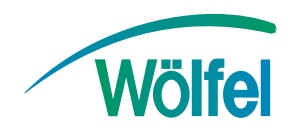